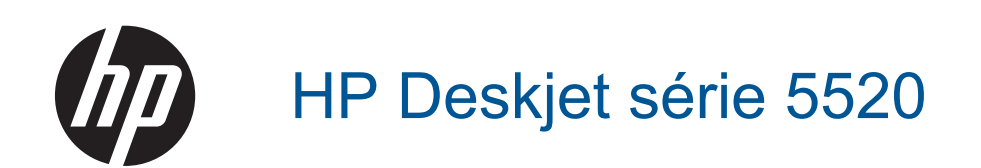

# **Sommaire**

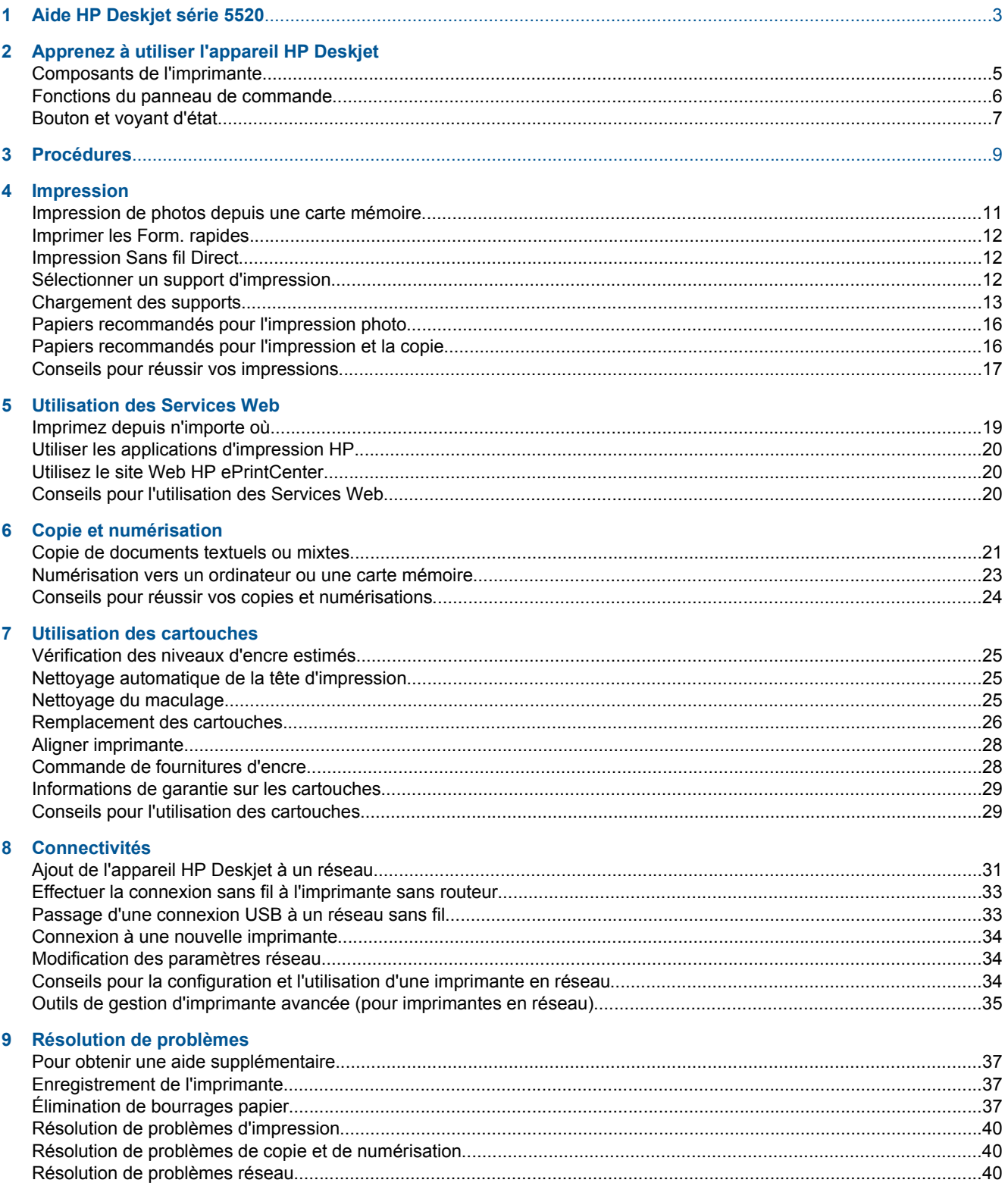

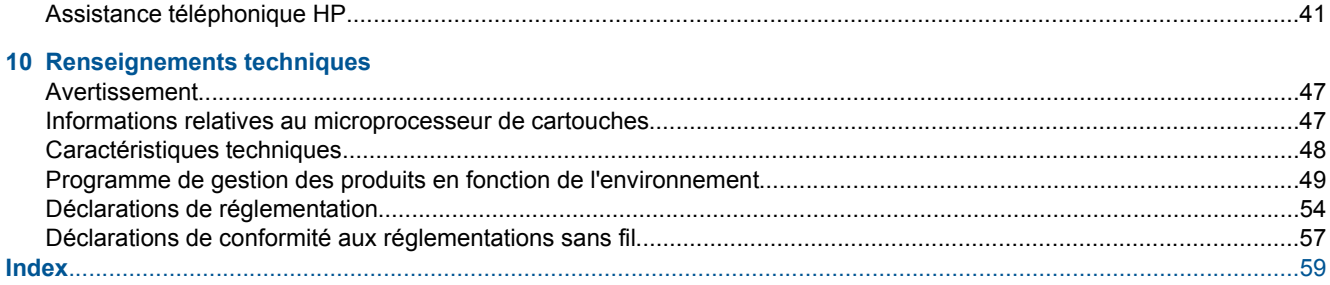

# <span id="page-4-0"></span>**1 Aide HP Deskjet série 5520**

Pour plus d'informations sur HP Deskjet série 5520, voir :

- • [Apprenez à utiliser l'appareil HP Deskjet, page 5](#page-6-0)
- • [Procédures, page 9](#page-10-0)
- • [Impression, page 11](#page-12-0)
- • [Utilisation des Services Web, page 19](#page-20-0)
- • [Copie et numérisation, page 21](#page-22-0)
- • [Utilisation des cartouches, page 25](#page-26-0)
- • [Connectivités, page 31](#page-32-0)
- • [Renseignements techniques, page 47](#page-48-0)
- • [Résolution de problèmes, page 37](#page-38-0)

# <span id="page-6-0"></span>**2 Apprenez à utiliser l'appareil HP Deskjet**

- Composants de l'imprimante
- [Fonctions du panneau de commande](#page-7-0)
- [Bouton et voyant d'état](#page-8-0)

## **Composants de l'imprimante**

• Vues avant et de dessus de l'appareil HP Deskjet série 5520

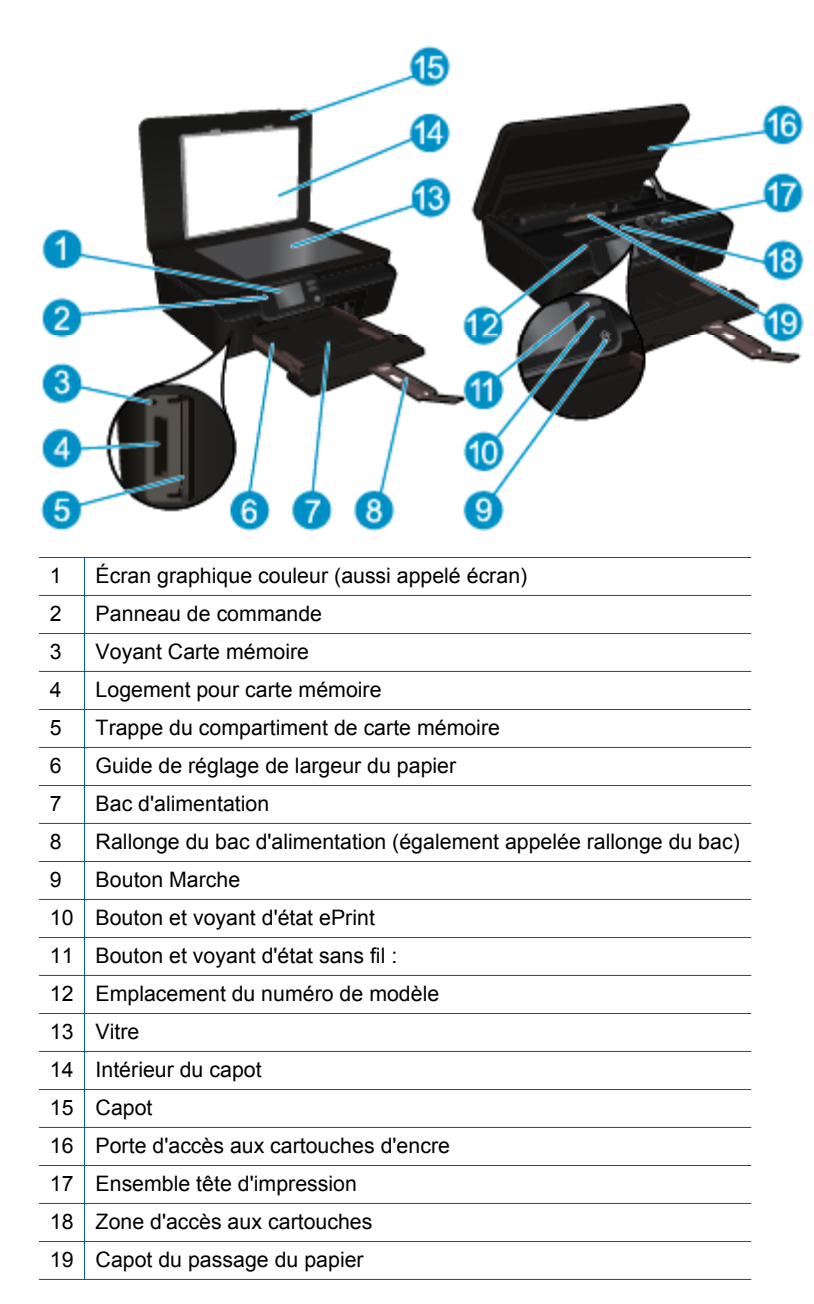

• Vue arrière de HP Deskjet série 5520

<span id="page-7-0"></span>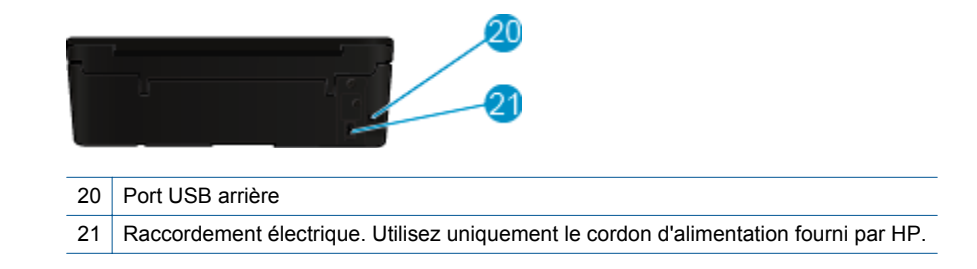

## **Fonctions du panneau de commande**

Touchez les boutons de direction pour naviguer entre deux écrans d'accueil.

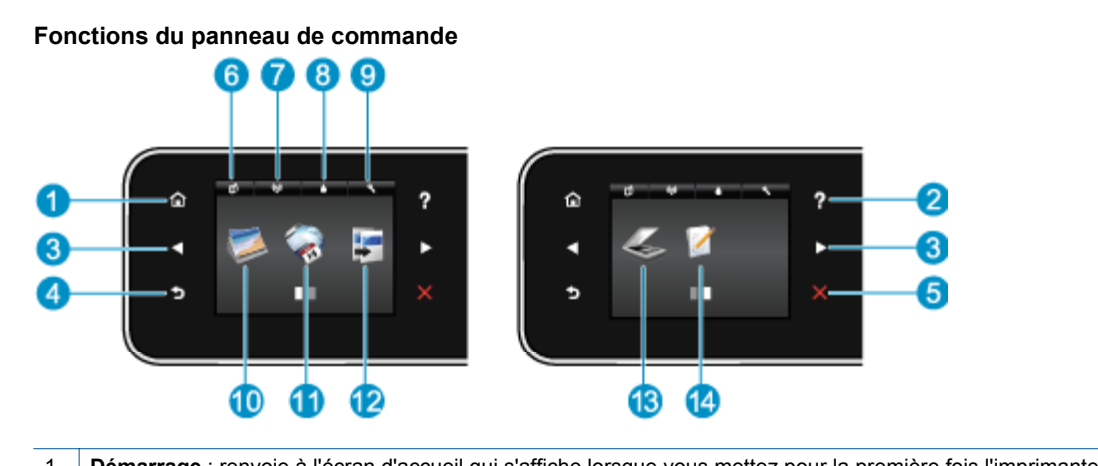

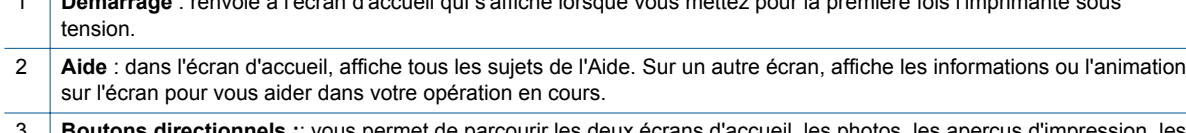

- **s directionnels :**: vous permet de parcourir les deux écrans d'accueil, les photos, les aperçus d'impression, le applications et les options de menu horizontales.
- 4 **Retour** : retourne à l'écran précédent.
- 5 **Annuler** : interrompt l'opération en cours.
- 6 Icône **ePrint** : Ouvre le menu **Résumé des services Web**, où vous pouvez vérifier les détails de l'état ePrint, modifiez les paramètres ePrint ou imprimez une page Info.
- 7 Icône **Sans fil** : permet d'ouvrir le menu **Résumé sans fil** où vous pouvez vérifier l'état sans fil et modifier les paramètres sans fil. Vous pouvez également imprimer un rapport test sans fil vous aidant à diagnostiquer les problèmes de connexion réseau.
- 8 | Icône **Encre** : affiche les niveaux d'encre estimés par cartouche. Affiche un symbole d'avertissement en cas de baisse du niveau d'encre au-delà du niveau minimal requis.
- 9 Icône **Paramètres** : ouvre le menu **Paramètres**, à partir duquel vous pouvez modifier les préférences et utilisez des outils pour exécuter les fonctions de maintenance.
- 10 **Photo** : ouvre le menu **Photo**, dans lequel vous pouvez afficher et imprimer vos photos, ou réimprimer une photo.
- 11 **Applications** : offre un moyen simple et rapide d'accéder à des informations d'impression sur le Web, telles que des coupons, des pages à colorier ou des puzzles et davantage.
- 12 **Copier** : ouvre le menu **Copier**, dans lequel vous pouvez sélectionner un type de copie ou modifier les paramètres de copie.
- 13 **Numériser** : ouvre le menu **Numériser**, dans lequel vous pouvez sélectionner une destination pour votre numérisation.
- 14 **Formulaires rapides** : à l'aide des formulaires rapides HP, vous pouvez imprimer des calendriers, des listes de vérification, des jeux, du papier format carnet, du papier millimétré et du papier à musique.

# <span id="page-8-0"></span>**Bouton et voyant d'état**

• Bouton et voyant d'état sans fil

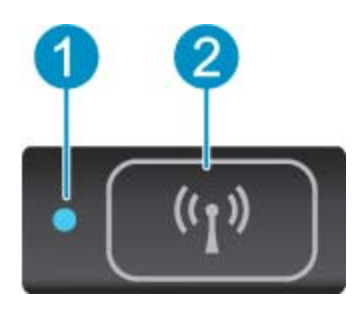

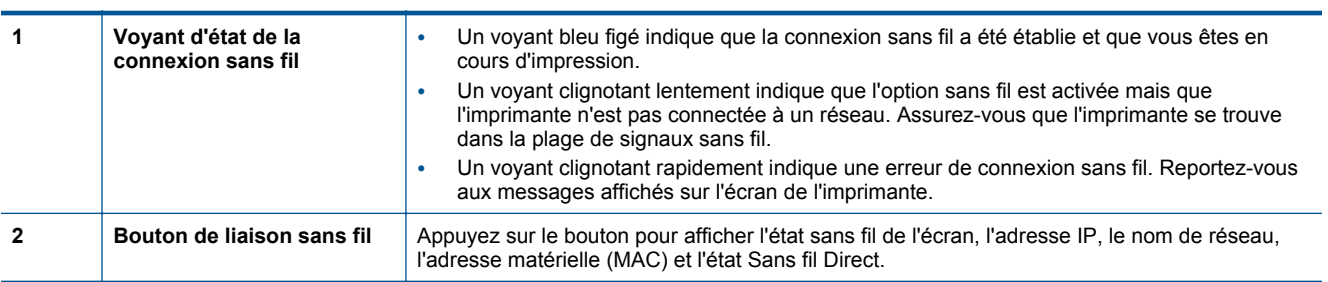

#### • **ePrint bouton**

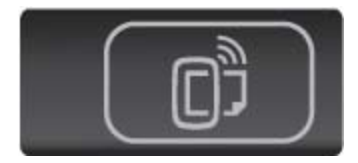

Appuyez sur le bouton pour afficher l'adresse de messagerie de l'imprimante ainsi que l'état ePrint et la fonctionnalité ePrint.

8 Apprenez à utiliser l'appareil HP Deskjet

# <span id="page-10-0"></span>**3 Procédures**

Cette section contient des liens vers des tâches courantes, telles que la gestion des applications, la numérisation et la création de copies.

- [Chargement des supports, page 13](#page-14-0) **•** [Imprimer les Form. rapides, page 12](#page-13-0)
- 
- 
- 
- [Comment démarrer avec HP ePrint, page 19](#page-20-0) [Résolution de problèmes, page 37](#page-38-0)
- 
- [Impression Sans fil Direct, page 12](#page-13-0) **•** [Élimination de bourrages papier, page 37](#page-38-0)
- [Remplacement des cartouches, page 26](#page-27-0) [Copie de documents textuels ou mixtes, page 21](#page-22-0)
- [Utiliser les applications d'impression HP, page 20](#page-21-0) [Numérisation vers un ordinateur ou une carte mémoire,](#page-24-0) [page 23](#page-24-0)
	-

Chapitre 3

# <span id="page-12-0"></span>**4 Impression**

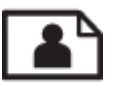

Impression de photos depuis une carte mémoire, page 11

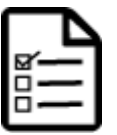

[Imprimer les Form. rapides, page 12](#page-13-0)

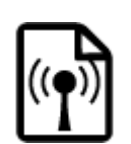

[Impression Sans fil Direct, page 12](#page-13-0)

### **Rubriques associées**

• [Chargement des supports, page 13](#page-14-0) [Conseils pour réussir vos impressions, page 17](#page-18-0)

## **Impression de photos depuis une carte mémoire**

#### **Pour imprimer des photos depuis une carte mémoire**

- **1.** Chargez du papier photo dans le bac à papier.
- **2.** Vérifiez que l'extension du bac papier est dépliée.
- **3.** Insérez une carte mémoire dans son logement.

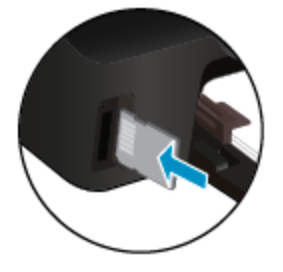

- **4.** Sur l'écran d'accueil, touchez **Photo** pour afficher le menu **Photo**.
- **5.** Dans le menu **Photo**, touchez **Afficher et imprimer** pour afficher des photos.
- **6.** Touchez une photo à imprimer.
- **7.** Touchez la flèche vers le haut ou vers le bas pour indiquer le nombre de photos à imprimer.
- **8.** Touchez **Modifier** pour sélectionner les options permettant de modifier les photos sélectionnées. Vous pouvez faire pivoter et recadrer une photo, ou activer / désactiver l'option **Retouche photo**.
- **9.** Touchez **Terminé** pour prévisualiser la photo sélectionnée. Si vous souhaitez régler la mise en page, le type de papier, la correction yeux rouges ou le cachet de date, touchez **Paramètres**, puis votre sélection. Vous pouvez également enregistrer de nouveaux paramètres par défaut.
- **10.** Touchez **Imprimer** pour lancer l'impression.

#### **Rubriques associées**

• [Chargement des supports, page 13](#page-14-0) [Conseils pour réussir vos impressions, page 17](#page-18-0)

### <span id="page-13-0"></span>**Imprimer les Form. rapides**

Utilisez les formulaires rapides HP pour imprimer des pages drôles et utiles. Vous pouvez imprimer des calendriers, des listes de vérification, des jeux, du papier format carnet, du papier millimétré et du papier à musique.

#### **Pour imprimer les formulaires rapides**

- **1.** Sur l'écran d'accueil de l'écran de l'imprimante, touchez le bouton directionnel de droite, puis touchez **Formulaires rapides**.
- **2.** Touchez **Formulaires rapides**. Si vous ne pouvez pas trouver l'application, touchez le bouton directionnel de droite pour faire défiler toutes les applications.
- **3.** Choisissez l'une des deux options Formulaires rapides HP : **Calendrier**, **List de vérification**, **Jeux**, **Papier format carnet**, **Papier millimétré** et **Papier à musique**.
- **4.** Touchez l'une des sous-catégories à partir de votre sélection. Utilisez le bouton directionnel de droite pour faire défiler dans les sous-catégories.
- **5.** Touchez le bouton directionnel de gauche ou de droite pour indiquer le nombre de copies que vous souhaitez imprimer, puis touchez **Terminé**.

## **Impression Sans fil Direct**

Avec Sans fil Direct, vous pouvez imprimer directement sans fil, sans routeur sans fil, depuis votre ordinateur Wi-Fi ou un périphérique mobile.

#### **Pour imprimer avec Sans fil Direct**

- **1.** Assurez-vous que Sans fil Direct est activé sur l'imprimante. Découvrez comment activer Sans fil Direct. Voir [Effectuer la connexion sans fil à l'imprimante sans routeur, page 33](#page-34-0) pour plus d'informations.
- **2.** Depuis votre ordinateur sans fil ou votre périphérique mobile, activez la radio Wi-Fi, effectuez votre recherche et connectez-vous au nom Sans fil Direct (par exemple : HP-print-xx-Deskjet-5520).
- **3.** Imprimez une photo ou un document comme vous le feriez normalement depuis votre ordinateur ou votre périphérique mobile.
- **Remarque** Si vous souhaitez imprimer à partir d'un périphérique mobile, vous devez disposer d'une application d'impression sur votre périphérique mobile.

# **Sélectionner un support d'impression**

L'imprimante est conçue pour accepter la plupart des types de papier bureautiques. Pour obtenir une qualité d'impression maximale, utilisez des supports HP. Visitez le site HP à l'adresse [www.hp.com](http://www.hp.com) pour plus d'informations sur les supports HP.

HP recommande d'utiliser des papiers ordinaires comportant le logo ColorLok pour l'impression et la copie des documents quotidiens. Tous les papiers présentant le logo ColorLok font l'objet de tests indépendants visant à déterminer leur conformité aux normes les plus exigeantes en termes de fiabilité et de qualité d'impression. Ils permettent d'obtenir des documents aux couleurs fidèles et éclatantes, aux noirs profonds, avec un temps de séchage inférieur à celui des autres papiers ordinaires. Les papiers munis du logo ColorLok, disponibles dans une grande diversité de grammages et de formats, peuvent être obtenus auprès de la plupart des fabricants de papier.

Pour acheter des papiers HP, accédez à [Acheter des produits et services](http://www.hp.com) et sélectionnez Encre, toner et papier.

# <span id="page-14-0"></span>**Chargement des supports**

▲ Procédez de l'une des manières suivantes :

#### **Chargement de papier de petit format**

**a**. Tirez le bac papier, faites glisser les guides de réglage de largeur du papier vers l'extérieur, puis retirez tout autre support déjà chargé.

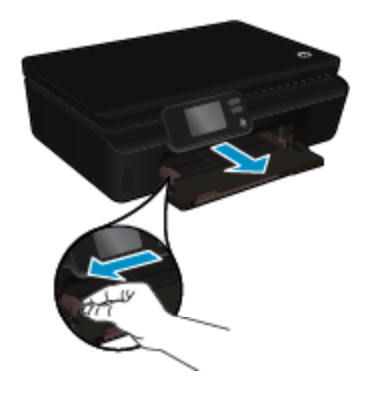

- **b**. Chargez du papier.
	- ❑ Insérez une pile de papier photo dans le bac dans le sens de la longueur et face à imprimer vers le bas.

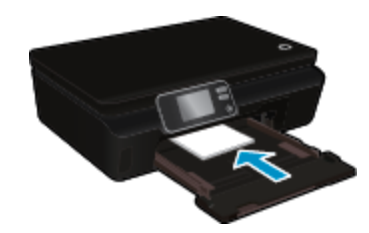

❑ Faites glisser le papier photo vers l'avant jusqu'à ce qu'il soit calé.

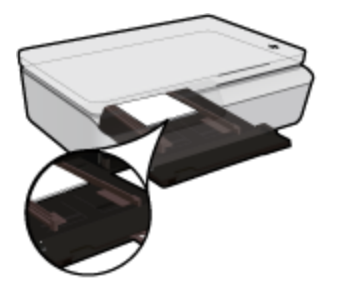

- **Remarque** Si le papier photo utilisé est perforé, chargez-le de manière à ce que les perforations soient le plus près de vous.
- ❑ Faites glisser les guides de réglage de largeur du papier vers l'intérieur jusqu'à ce qu'ils touchent le papier.

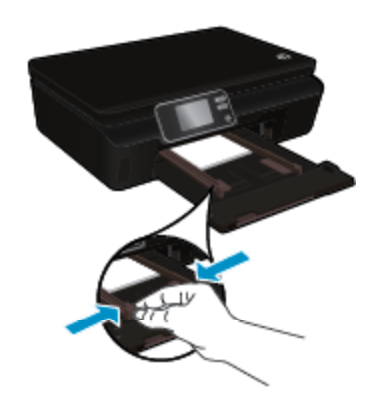

❑ Fermez le bac papier, puis ouvrez son extension.

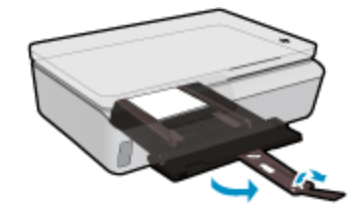

### **Chargement du papier de format standard**

**a**. Tirez le bac papier, faites glisser les guides de réglage de largeur du papier vers l'extérieur, puis retirez tout autre support déjà chargé.

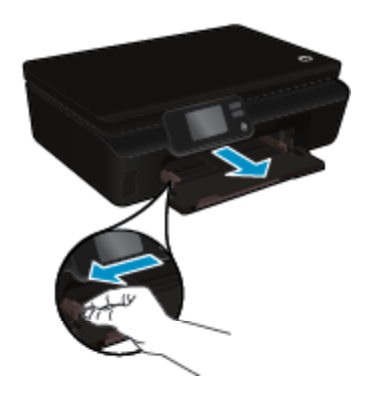

- **b**. Chargez du papier.
	- ❑ Insérez une pile de papier dans le bac papier dans le sens de la longueur, face à imprimer vers le bas.

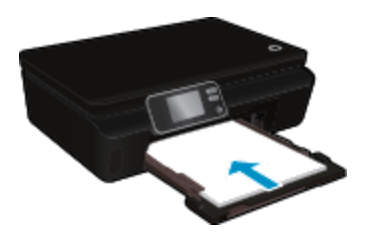

- ❑ Faites glisser le papier vers l'avant jusqu'à ce qu'il soit calé.
- ❑ Faites glisser les guides de réglage de largeur du papier vers l'intérieur jusqu'à ce qu'ils touchent le bord du papier.

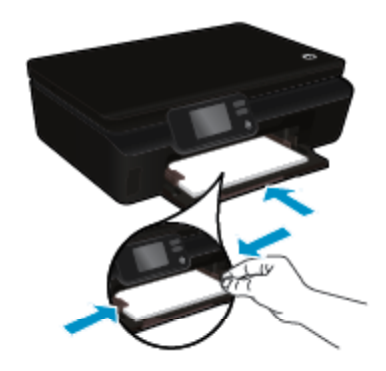

❑ Fermez le bac papier, puis ouvrez son extension.

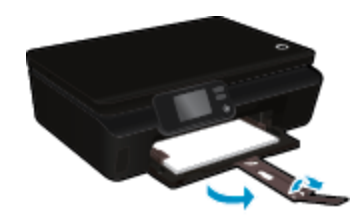

#### **Chargement des enveloppes**

**a**. Tirez le bac papier, faites glisser les guides de réglage de largeur du papier vers l'extérieur, puis retirez tout autre support déjà chargé.

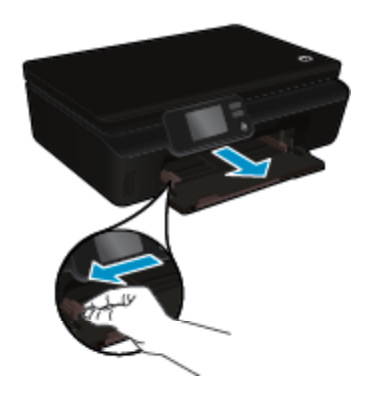

- **b**. Chargement des enveloppes
	- ❑ Insérez une ou plusieurs enveloppes au centre du bac d'alimentation. Le côté à imprimer doit être orienté vers le haut. Le rabat doit être placé du côté gauche et être orienté vers le bas.

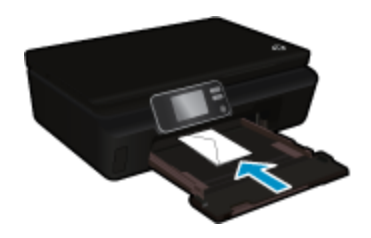

- ❑ Faites glisser la pile d'enveloppes vers l'avant jusqu'à ce qu'elle soit calée.
- ❑ Faites glisser le guide de largeur vers la droite jusqu'à ce qu'il soit calé contre la pile d'enveloppes.
- ❑ Fermez le bac papier, puis ouvrez son extension.

# <span id="page-17-0"></span>**Papiers recommandés pour l'impression photo**

Pour obtenir une qualité d'impression optimale, HP recommande d'utiliser les papiers HP spécifiquement conçus pour le type de document que vous imprimez. Selon votre pays/région, certains de ces papiers peuvent ne pas être disponibles.

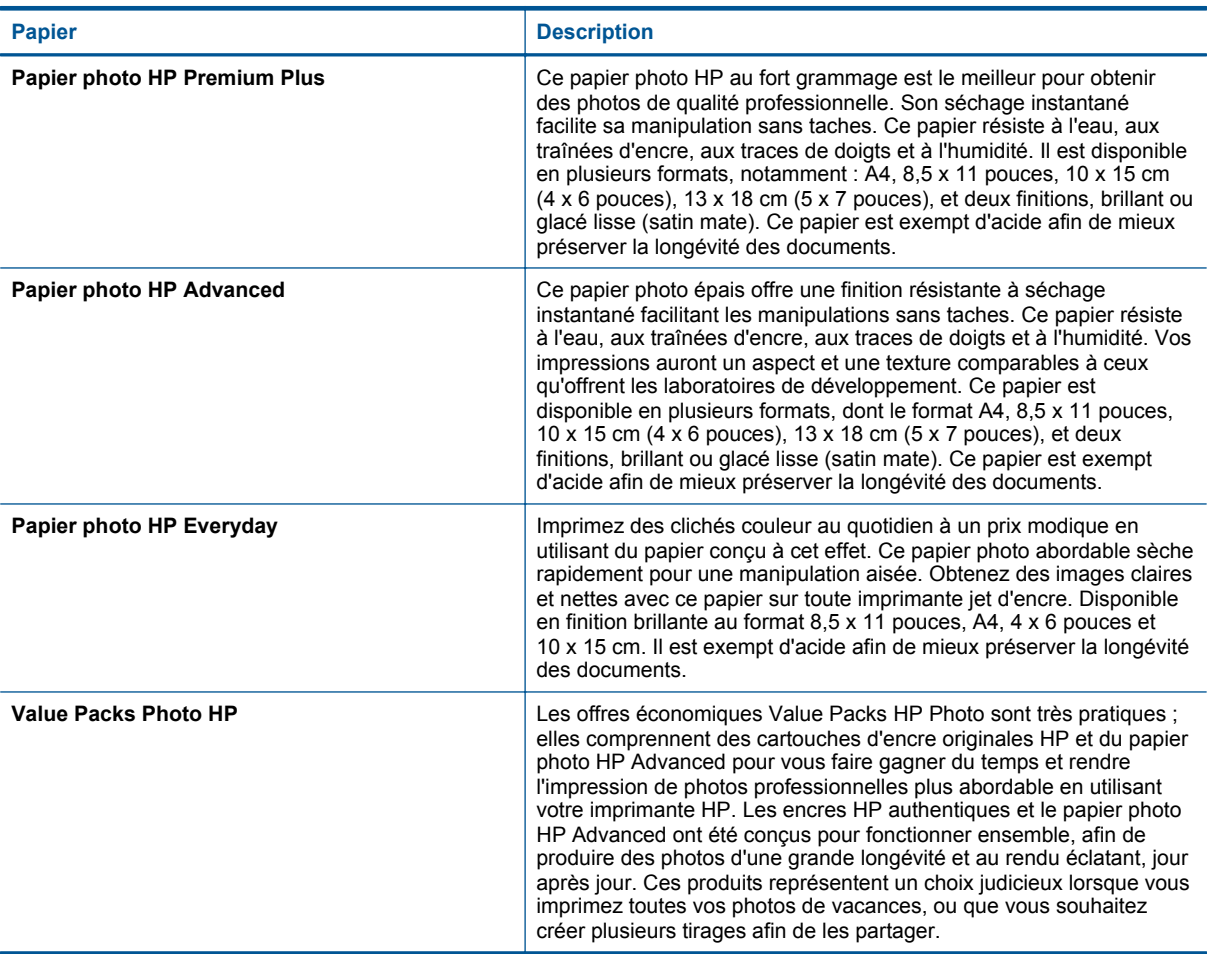

# **Papiers recommandés pour l'impression et la copie**

Selon votre pays/région, certains de ces papiers peuvent ne pas être disponibles.

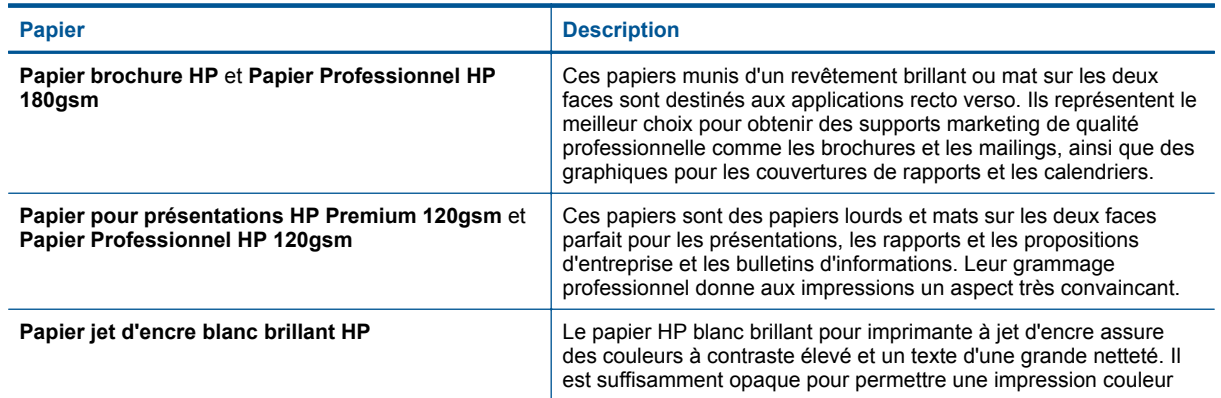

<span id="page-18-0"></span>(suite)

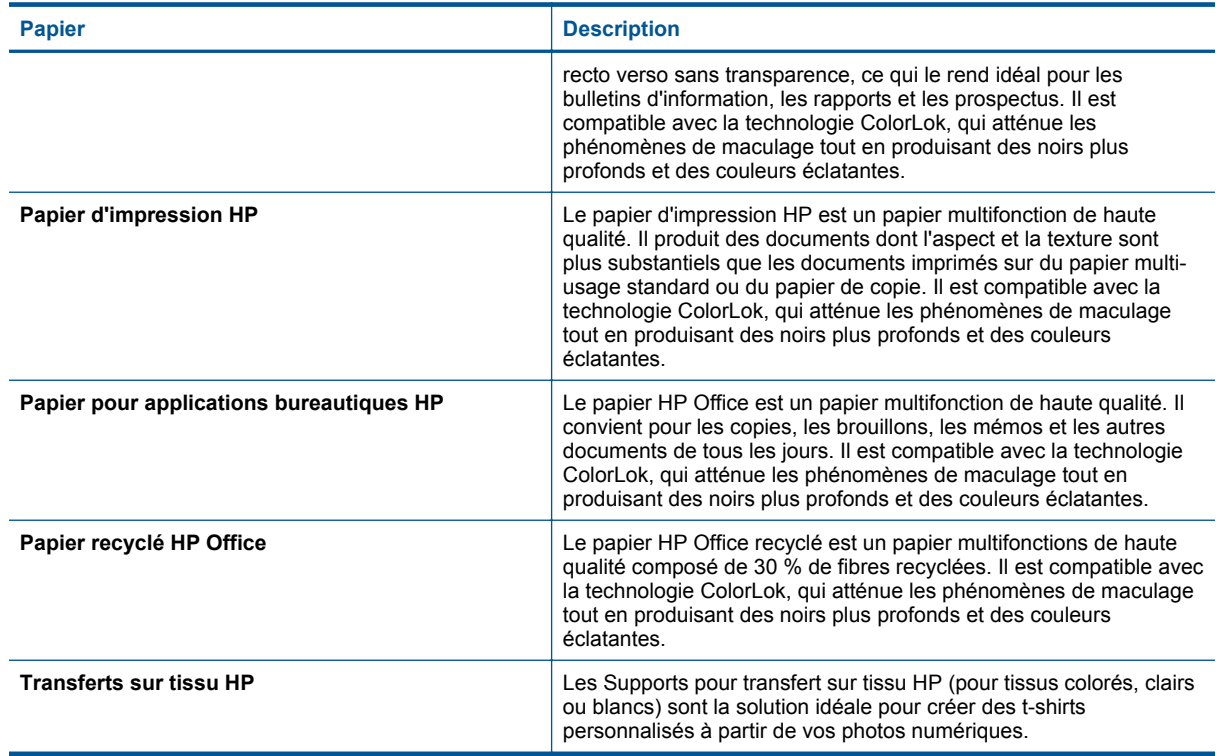

## **Conseils pour réussir vos impressions**

Suivez les conseils ci-après pour réussir vos impressions :

#### **Conseils pour l'impression depuis un ordinateur**

Pour plus d'informations sur l'impression des documents, photos ou enveloppes depuis un ordinateur, utilisez les liens suivants afin d'obtenir des instructions spécifiques au système d'exploitation.

- Découvrez comment imprimer des documents depuis votre ordinateur. [Cliquez ici pour accéder à des](http://h20180.www2.hp.com/apps/Nav?h_pagetype=s-924&h_client=s-h-e004-01&h_keyword=lp70038-win-DJ5520&h_lang=fr&h_cc=fr) [informations complémentaires en ligne](http://h20180.www2.hp.com/apps/Nav?h_pagetype=s-924&h_client=s-h-e004-01&h_keyword=lp70038-win-DJ5520&h_lang=fr&h_cc=fr).
- Découvrez comment imprimer des photos enregistrées sur votre ordinateur. Découvrez comment activer la résolution ppp maximale. [Cliquez ici pour accéder à des informations complémentaires en ligne.](http://h20180.www2.hp.com/apps/Nav?h_pagetype=s-924&h_client=s-h-e004-01&h_keyword=lp70039-win-DJ5520&h_lang=fr&h_cc=fr)
- Découvrez comment imprimer des enveloppes depuis votre ordinateur. [Cliquez ici pour accéder à des](http://h20180.www2.hp.com/apps/Nav?h_pagetype=s-924&h_client=s-h-e004-01&h_keyword=lp70040-win-DJ5520&h_lang=fr&h_cc=fr) [informations complémentaires en ligne](http://h20180.www2.hp.com/apps/Nav?h_pagetype=s-924&h_client=s-h-e004-01&h_keyword=lp70040-win-DJ5520&h_lang=fr&h_cc=fr).

#### **Conseils pour le papier et l'encre**

- Utilisez des cartouches HP authentiques. Les cartouches HP authentiques ont été conçues et testées avec les imprimantes HP pour vous aider à obtenir facilement des résultats remarquables, jour après jour.
- Assurez-vous que les cartouches contiennent suffisamment d'encre. Affichez les niveaux d'encre estimés en touchant l'icône **Encre** sur l'écran d'accueil.
- Si vous souhaitez imprimer un document en noir et blanc en utilisant uniquement l'encre noire, procédez comme suit en fonction de votre système d'exploitation.
	- **Sous Windows** : Ouvrez votre logiciel d'impression, cliquez sur **Définir les préférences**. Sous l'onglet **Papier/Qualité**, cliquez sur le bouton **Avancé**. Sélectionnez **Encre noire uniquement** dans la liste déroulante **Imprimer en niveaux de gris** sous **Fonctions de l'imprimante**.
	- **Sous Mac** : Dans la boîte de dialogue d'impression, sélectionnez le volet **Type/Qualité du papier**, cliquez sur **Options des couleurs**, puis sélectionnez **Niveaux de gris** dans le menu déroulant Couleur. Si la boîte de dialogue d'impression n'affiche pas les options d'impression, cliquez sur le triangle bleu d'informations près du nom de l'imprimante (Mac OS X v10.5 et v10.6) ou sur **Afficher les détails** (Mac OS X v10.7). Utilisez le menu déroulant vers le bas de la boîte de dialogue pour sélectionnez le volet **Type/Qualité du papier**.

#### Chapitre 4

- Pour découvrir d'autres conseils sur l'utilisation des cartouches, consultez [Conseils pour l'utilisation des](#page-30-0) [cartouches, page 29](#page-30-0).
- Chargez une pile de papier, et non une seule page. Utilisez du papier propre, bien aplani et de même format. Assurez-vous qu'un seul type de papier est chargé à la fois.
- Ajustez les guides de réglage de largeur du papier pour qu'ils butent contre le papier chargé. Assurez-vous que les guides de réglage de largeur du papier ne courbent pas le papier chargé dans le bac.
- Définissez la qualité d'impression et le format de papier d'après le type et le format du papier chargé dans le bac papier.
- Pour éliminer un bourrage papier, consultez la section [Élimination de bourrages papier, page 37](#page-38-0) pour plus d'informations.

# <span id="page-20-0"></span>**5 Utilisation des Services Web**

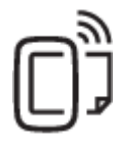

Imprimez depuis n'importe où, page 19

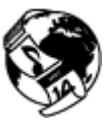

[Utiliser les applications d'impression HP, page 20](#page-21-0)

#### **Rubriques associées**

• [Chargement des supports, page 13](#page-14-0) [Conseils pour l'utilisation des Services Web, page 20](#page-21-0)

# **Imprimez depuis n'importe où**

HP ePrint est un service gratuit de HP qui vous permet d'imprimer sur votre imprimante HP ePrint depuis d'importe quel lieu où vous pouvez envoyer un courrier électronique. Il vous suffit d'envoyer vos documents et vos photos à l'adresse électronique attribuée à votre imprimante lors de l'activation des services Web. Aucun pilote ou logiciel supplémentaire n'est nécessaire.

- Votre imprimante nécessite une connexion réseau sans fil à Internet. Vous ne pourrez pas utiliser HP ePrint via une connexion USB à un ordinateur.
- L'aspect des pièces jointes imprimées peut être différent de celui qui apparaît sur le programme logiciel qui les a créées, selon les polices d'origine et les options de mise en page utilisées.
- Des mises à jour de produits gratuites sont fournies avec HP ePrint. Certaines mises à jour peuvent être requises pour activer certaines fonctionnalités.

#### **Rubriques associées**

• Votre imprimante est protégée, page 19 Comment démarrer avec HP ePrint, page 19 [Utilisez le site Web HP ePrintCenter, page 20](#page-21-0)

### **Votre imprimante est protégée**

Pour empêcher la réception de messages électroniques non autorisés, HP attribue une adresse de messagerie aléatoire à votre imprimante et ne publie jamais cette adresse. HP ePrint inclut en outre un filtrage anti-spam normalisé et convertit les messages électroniques et pièces jointes en un format uniquement imprimable, afin de réduire les risques liés aux virus ou à tout autre contenu dangereux. Toutefois, le service HP ePrint ne filtre pas les messages électroniques d'après leur contenu. De fait, il ne peut pas empêcher l'impression de contenus douteux ou couverts par des droits d'auteur.

Visitez le site Web HP ePrintCenter pour plus d'informations sur les modalités spécifiques : [www.hp.com/go/](http://h20180.www2.hp.com/apps/Nav?h_pagetype=s-924&h_client=s-h-e004-01&h_keyword=lp70014-all&h_lang=fr&h_cc=fr) [ePrintCenter.](http://h20180.www2.hp.com/apps/Nav?h_pagetype=s-924&h_client=s-h-e004-01&h_keyword=lp70014-all&h_lang=fr&h_cc=fr).

### **Comment démarrer avec HP ePrint**

Pour utiliser le service HP ePrint, votre imprimante doit être connectée à un réseau sans fil actif avec accès Internet. En outre, vous devez configurer un compte sur la plateforme HP ePrintCenter et ajouter votre imprimante à ce compte.

### <span id="page-21-0"></span>**Pour démarrer avec HP ePrint**

- **1.** Activez les services Web.
	- **a**. Touchez le bouton **ePrint** sur le panneau de commande.
	- **b**. Acceptez les termes d'utilisation, puis suivez les instructions à l'écran pour activer les Services Web. La feuille d'information HP ePrint s'imprime. Elle contient un code d'imprimante.
	- **c**. Allez sur [www.hp.com/go/ePrintCenter.](http://h20180.www2.hp.com/apps/Nav?h_pagetype=s-924&h_client=s-h-e004-01&h_keyword=lp70014-all&h_lang=fr&h_cc=fr), cliquez sur le bouton **Connexion**, puis cliquez sur le lien **Connexion** en haut de la fenêtre qui s'affiche.
	- **d**. Lorsqu'il vous sera demandé, entrez le code de l'imprimante pour ajouter votre imprimante.
- **2.** Touchez l'option **ePrint** sur le panneau de commande. Sur l'écran **Résumé des services Web**, obtenez l'adresse e-mail de votre imprimante.
- **3.** Composez et envoyez un message à l'adresse e-mail de votre imprimante depuis votre ordinateur ou un périphérique mobile, où que vous soyez et à n'importe quel moment. Le message électronique et les pièces jointes reconnues seront imprimés.

# **Utiliser les applications d'impression HP**

Imprimez des pages du Web, sans utiliser d'ordinateur, en configurant **Applications**, service gratuit de HP. Vous pouvez imprimer des pages à colorier, des calendriers, des puzzles, des recettes de cuisine, des cartes et davantage, selon les applications disponibles dans votre pays/région.

Touchez l'icône **Plus d'options** sur l'écran **Applications** pour vous connecter à Internet et ajouter d'autres applications. Vous devez avoir activé les Services Web pour pouvoir utiliser les applications.

Visitez le site Web HP ePrintCenter pour plus d'informations sur les modalités spécifiques : [www.hp.com/go/](http://h20180.www2.hp.com/apps/Nav?h_pagetype=s-924&h_client=s-h-e004-01&h_keyword=lp70014-all&h_lang=fr&h_cc=fr) [ePrintCenter..](http://h20180.www2.hp.com/apps/Nav?h_pagetype=s-924&h_client=s-h-e004-01&h_keyword=lp70014-all&h_lang=fr&h_cc=fr)

# **Utilisez le site Web HP ePrintCenter**

Connectez-vous au site Web HP ePrintCenter gratuit de HP pour configurer la sécurité renforcée de HP ePrint et spécifiez les adresses électroniques autorisées à envoyer des messages électroniques à votre imprimante. Vous pouvez également obtenir des mises à jour de produits et davantage d'applications, ainsi que d'autres services gratuits.

Visitez le site Web HP ePrintCenter pour plus d'informations sur les modalités spécifiques : [www.hp.com/go/](http://h20180.www2.hp.com/apps/Nav?h_pagetype=s-924&h_client=s-h-e004-01&h_keyword=lp70014-all&h_lang=fr&h_cc=fr) [ePrintCenter..](http://h20180.www2.hp.com/apps/Nav?h_pagetype=s-924&h_client=s-h-e004-01&h_keyword=lp70014-all&h_lang=fr&h_cc=fr)

# **Conseils pour l'utilisation des Services Web**

Utilisez les conseils suivants pour imprimer les applications et utiliser HP ePrint.

### **Conseils pour l'impression d'applications et l'utilisation de HP ePrint**

- Découvrez comment partager vos photos et commander des tirages en ligne. [Cliquez ici pour accéder à des](http://h20180.www2.hp.com/apps/Nav?h_pagetype=s-924&h_client=s-h-e004-01&h_keyword=lp70013-all&h_lang=fr&h_cc=fr) [informations complémentaires en ligne.](http://h20180.www2.hp.com/apps/Nav?h_pagetype=s-924&h_client=s-h-e004-01&h_keyword=lp70013-all&h_lang=fr&h_cc=fr)
- Découvrez des applications qui vous permettent d'imprimer des recettes de cuisine, des coupons et d'autres contenus à partir du Web, simplement et facilement. [Cliquez ici pour accéder à des informations](http://h20180.www2.hp.com/apps/Nav?h_pagetype=s-924&h_client=s-h-e004-01&h_keyword=lp70013-all&h_lang=fr&h_cc=fr) [complémentaires en ligne](http://h20180.www2.hp.com/apps/Nav?h_pagetype=s-924&h_client=s-h-e004-01&h_keyword=lp70013-all&h_lang=fr&h_cc=fr).
- Découvrez comment imprimer en tout lieu en envoyant à votre imprimante un courrier électronique contenant des pièces jointes. [Cliquez ici pour accéder à des informations complémentaires en ligne.](http://h20180.www2.hp.com/apps/Nav?h_pagetype=s-924&h_client=s-h-e004-01&h_keyword=lp70014-all&h_lang=fr&h_cc=fr)
- Si vous avez activé la fonction **Désact. auto**, vous devez désactiver **Désact. auto** pour utiliser ePrint. Voir [Désact. auto, page 53](#page-54-0) pour plus d'informations.

# <span id="page-22-0"></span>**6 Copie et numérisation**

- Copie de documents textuels ou mixtes
- [Numérisation vers un ordinateur ou une carte mémoire](#page-24-0)
- [Conseils pour réussir vos copies et numérisations](#page-25-0)

# **Copie de documents textuels ou mixtes**

▲ Procédez de l'une des manières suivantes :

### **Créer une copie recto**

- **a**. Chargez du papier.
	- ❑ Placez du papier de format standard dans le bac d'entrée.

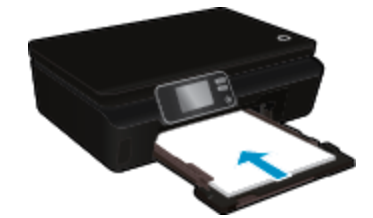

- ❑ Assurez-vous que le bac à papier est enfoncé et que l'extension du bac à papier est ouverte.
- **b**. Chargez l'original
	- ❑ Soulevez le capot du périphérique.

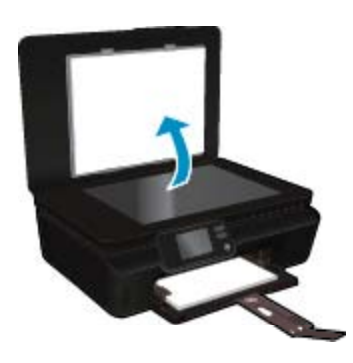

- **Conseil** Pour effectuer des copies d'originaux de forte épaisseur, tels que des livres, vous pouvez ôter le couvercle.
- ❑ Chargez l'original, face à imprimer vers le bas, dans l'angle avant droit de la vitre.

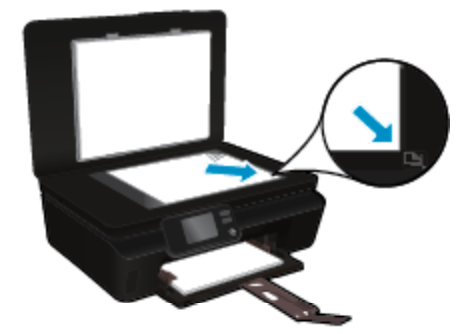

- ❑ Fermez le capot.
- **c**. Indiquez le nombre de copies et les paramètres.
	- ❑ Sur l'écran d'accueil, touchez **Copier**. Touchez les boutons fléchés pour modifier le nombre de copies.
	- ❑ Si l'option **Recto verso** est sélectionnée, touchez-la pour annuler la sélection.
	- ❑ Touchez **Paramètres** pour préciser la taille du papier, le type de papier ou d'autres paramètres.
- **d**. Démarrez la copie.
	- ❑ Touchez **Noir** ou **Couleur**.

### **Créer une copie recto verso**

- **a**. Chargez du papier.
	- ❑ Placez du papier de format standard dans le bac d'entrée.

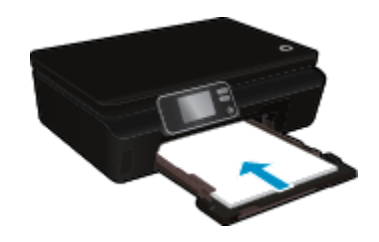

- ❑ Assurez-vous que le bac à papier est enfoncé et que l'extension du bac à papier est ouverte.
- **b**. Chargez l'original
	- ❑ Soulevez le capot du périphérique.

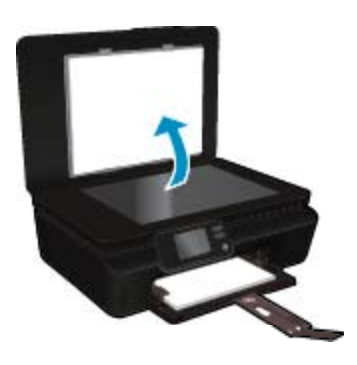

- **Conseil** Pour effectuer des copies d'originaux de forte épaisseur, tels que des livres, vous pouvez ôter le couvercle.
- ❑ Chargez l'original, face à imprimer vers le bas, dans l'angle avant droit de la vitre.

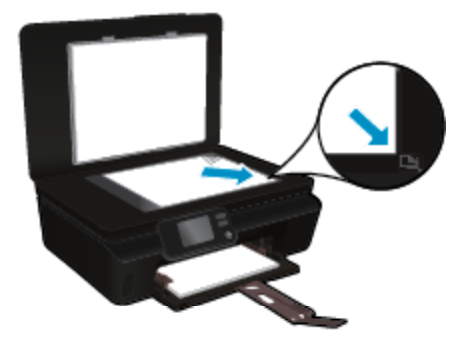

❑ Fermez le capot.

- <span id="page-24-0"></span>**c**. Sélectionnez **Copier**.
	- ❑ Dans l'écran d'accueil, touchez **Copier**. Touchez les boutons fléchés pour modifier le nombre de copies.
	- ❑ Si l'option **Recto verso** n'est pas sélectionnée, touchez-la pour la sélectionner.
	- ❑ Touchez **Paramètres** pour préciser la taille du papier, le type de papier ou d'autres paramètres.
- **d**. Démarrez la copie.
	- ❑ Touchez **Noir** ou **Couleur**.

#### **Rubriques associées**

• [Conseils pour réussir vos copies et numérisations, page 24](#page-25-0)

### **Numérisation vers un ordinateur ou une carte mémoire**

Vous pouvez commencer une numérisation vers un ordinateur à partir de l'écran de l'imprimante ou à partir du logiciel de l'imprimante sur votre ordinateur. La numérisation à partir de l'écran de l'imprimante est rapide. La numérisation à partir du logiciel vous offre plus d'options.

Avant de lancer une numérisation vers un ordinateur depuis l'écran de l'imprimante, assurez-vous que l'imprimante est bien connectée à votre ordinateur, via un réseau sans fil ou un câble USB.

#### **Pour numériser vers un ordinateur ou une carte mémoire depuis l'écran de l'affichage**

- **1.** Chargez le document original.
	- **a**. Soulevez le capot du périphérique.

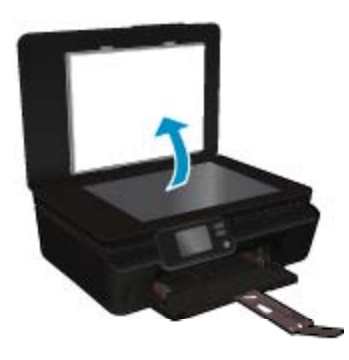

**b**. Chargez l'original, face à imprimer vers le bas, dans l'angle avant droit de la vitre.

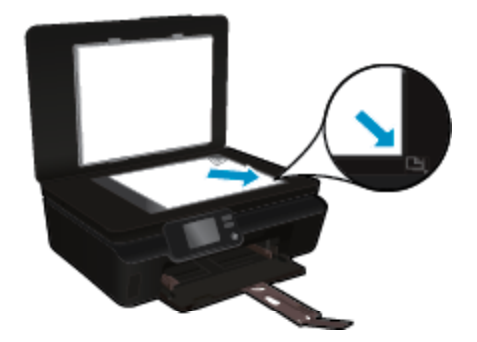

- **c**. Fermez le capot.
- <span id="page-25-0"></span>**2.** Pour numériser vers une carte mémoire, insérez la carte en question dans son logement. Pour numériser vers un ordinateur, assurez-vous que l'imprimante est bien connectée à votre ordinateur sur un réseau sans fil ou via un câble USB.
- **3.** Démarrez la numérisation.
	- **a**. Sur l'écran d'accueil, touchez la touche de direction droite, puis **Numériser**.
	- **b**. Sélectionnez la destination en touchant **Ordinateur** ou **Carte mémoire**. Sélectionnez **Toucher ici pour prévisualiser** pour prévisualiser la numérisation. Touchez **Paramètres** pour sélectionner un type de numérisation ou modifier une résolution.
	- **c**. Touchez **Numériser**.

### **Rubriques associées**

• Conseils pour réussir vos copies et numérisations, page 24

## **Conseils pour réussir vos copies et numérisations**

Suivez les conseils ci-après pour réussir vos copies et vos numérisations :

- Découvrez comment numériser vers un la messagerie électronique à partir de l'écran de l'imprimante. [Cliquez ici pour accéder à des informations complémentaires en ligne.](http://h20180.www2.hp.com/apps/Nav?h_pagetype=s-924&h_client=s-h-e004-01&h_keyword=lp70001-all-DJ5520&h_lang=fr&h_cc=fr)
- Maintenez la vitre et la partie interne du couvercle à l'état propre. Le scanner interprète tout ce qu'il détecte sur la vitre comme faisant partie de l'image.
- Chargez votre original, face à imprimer vers le bas, dans l'angle avant droit de la vitre.
- Pour copier ou numériser un livre ou d'autres types d'originaux très épais, ôtez le couvercle.
- Pour réaliser une copie de grande taille d'un petit original, numérisez l'original dans l'ordinateur, redimensionnez l'image dans le logiciel de numérisation, puis imprimez une copie de l'image agrandie.
- Pour ajuster la taille de la numérisation, le type de sortie, la résolution de la numérisation, le type de fichier ou un autre paramètre, commencez à numériser depuis le logiciel de l'imprimante.
- Pour éviter que le texte numérisé ne soit incorrect ou incomplet, assurez-vous que la luminosité est correctement réglée dans le logiciel.

# <span id="page-26-0"></span>**7 Utilisation des cartouches**

- Vérification des niveaux d'encre estimés
- Nettoyage automatique de la tête d'impression
- Nettoyage du maculage
- [Remplacement des cartouches](#page-27-0)
- [Aligner imprimante](#page-29-0)
- [Commande de fournitures d'encre](#page-29-0)
- [Informations de garantie sur les cartouches](#page-30-0)
- [Conseils pour l'utilisation des cartouches](#page-30-0)

# **Vérification des niveaux d'encre estimés**

Dans l'écran d'accueil, touchez l'icône **Encre** pour afficher les niveaux d'encre estimés.

**Remarque 1** Si vous avez installé une cartouche remanufacturée ou reconditionnée, ou encore une cartouche précédemment utilisée dans une autre imprimante, l'indicateur de niveau d'encre peut être inexact, voire indisponible.

**Remarque 2** Les avertissements et indicateurs de niveaux d'encre fournissent des estimations à des fins de planification uniquement. Lorsqu'un message d'avertissement relatif à un faible niveau d'encre s'affiche, faites en sorte d'avoir une cartouche de remplacement à portée de main afin d'éviter une perte de temps éventuelle. Le remplacement des cartouches n'est pas nécessaire tant que la qualité d'impression n'est pas jugée inacceptable.

**Remarque 3** L'encre contenue dans les cartouches est utilisée de différentes manières au cours du processus d'impression, y compris lors de l'initialisation, qui prépare le produit et les cartouches en vue de l'impression, ou encore lors de l'entretien des têtes d'impression, qui permet de nettoyer les buses et assurer que l'encre s'écoule en douceur. En outre, une certaine quantité d'encre demeure dans la cartouche après utilisation. Pour plus d'informations, voir [www.hp.com/go/inkusage.](http://www.hp.com/go/inkusage)

#### **Rubriques associées**

• [Commande de fournitures d'encre, page 28](#page-29-0) [Conseils pour l'utilisation des cartouches, page 29](#page-30-0)

# **Nettoyage automatique de la tête d'impression**

Si la qualité d'impression n'est pas acceptable et que le problème n'est pas lié à un faible niveau d'encre ou à l'utilisation d'une encre de marque autre que HP, essayez de nettoyer la tête d'impression depuis l'écran de l'imprimante. Le papier au format standard doit être chargé. Une page d'informations s'imprime.

#### **Pour nettoyer la tête d'impression à partir de l'écran de l'imprimante**

- **1.** Sur l'écran d'accueil, touchez l'icône **Paramètres**, puis touchez **Outils**.
- **2.** Dans le menu **Outils**, touchez la flèche vers le bas pour faire défiler les options, puis touchez **Nettoyer les têtes d'impression**

#### **Rubriques associées**

• [Commande de fournitures d'encre, page 28](#page-29-0) [Conseils pour l'utilisation des cartouches, page 29](#page-30-0)

# **Nettoyage du maculage**

Si les impressions présentent un maculage, essayez de nettoyer ce maculage à partir de l'écran de l'imprimante. Cette procédure peut prendre plusieurs minutes. Le papier ordinaire de format standard doit être chargé et est

<span id="page-27-0"></span>déplacé d'avant en arrière pendant le nettoyage. L'émission de bruits mécaniques est normale pendant cette opération.

### **Pour nettoyer le maculage d'encre à partir de l'écran de l'imprimante**

- **1.** Sur l'écran d'accueil, touchez l'icône **Paramètres**, puis touchez **Outils**.
- **2.** Dans le menu **Outils**, touchez la flèche vers le bas pour faire défiler les options, puis touchez **Nettoyer les têtes d'impression**

#### **Rubriques associées**

• [Commande de fournitures d'encre, page 28](#page-29-0) [Conseils pour l'utilisation des cartouches, page 29](#page-30-0)

### **Remplacement des cartouches**

#### **Pour remplacer les cartouches**

- **1.** Vérifiez que l'appareil est sous tension.
- **2.** Retirez la cartouche.
	- **a**. Ouvrez la porte d'accès aux cartouches d'impression.

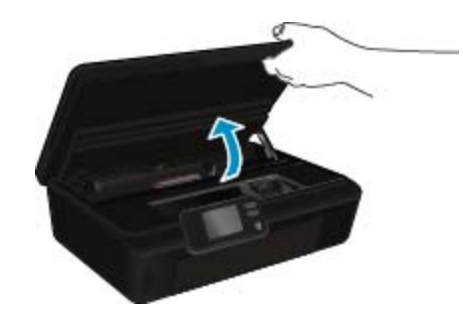

Patientez jusqu'à ce que le chariot d'impression se place au niveau de la partie de l'étiquette d'encre du produit.

**b**. Exercez une pression sur le loquet situé sur la cartouche, puis retirez celle-ci de son logement.

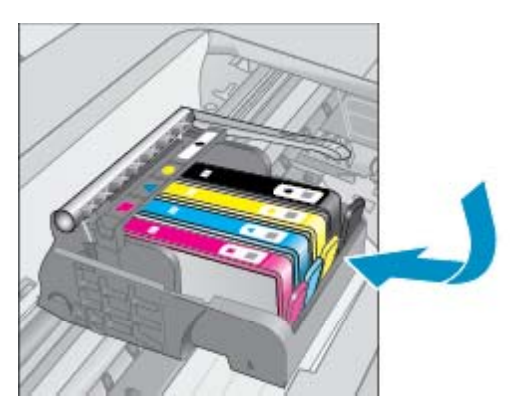

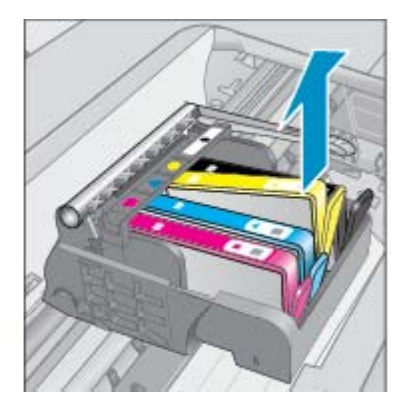

- **3.** Insérez une cartouche neuve.
	- **a**. Retirez la cartouche de son emballage.

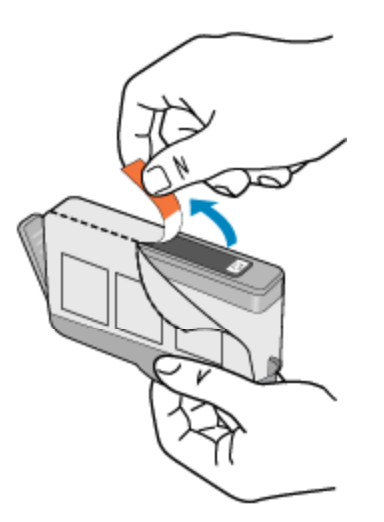

**b**. Tournez le bouchon de couleur orange afin de l'enlever. Le retrait du bouchon peut nécessiter un mouvement de rotation ferme.

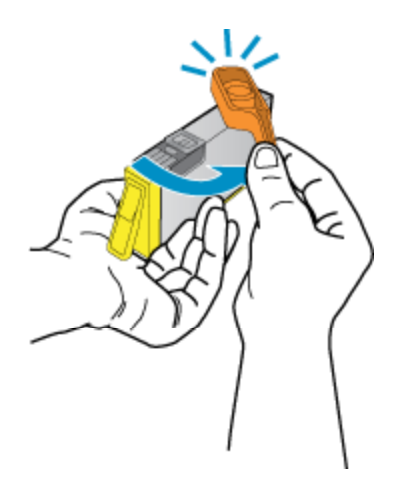

**c**. Faites correspondre les cartouches aux icônes colorées, puis insérez la cartouche dans son logement jusqu'à ce que vous entendiez un déclic.

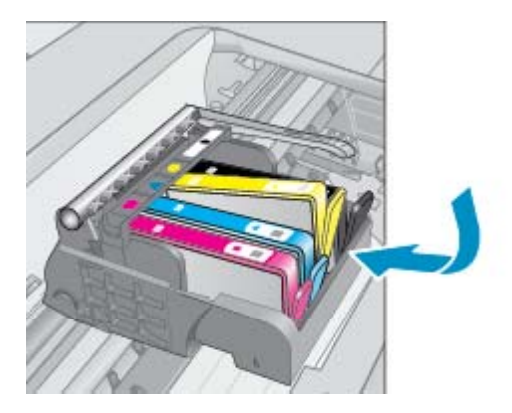

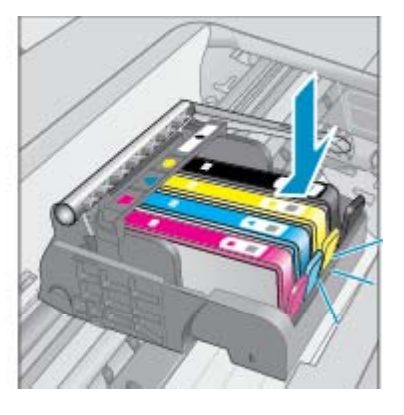

**d**. Refermez la porte d'accès aux cartouches.

<span id="page-29-0"></span>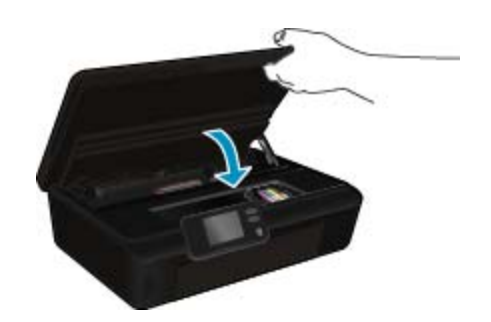

#### **Rubriques associées**

• Commande de fournitures d'encre, page 28 [Conseils pour l'utilisation des cartouches, page 29](#page-30-0)

### **Aligner imprimante**

Après avoir inséré des cartouches neuves, procédez à l'alignement de l'imprimante afin d'obtenir une qualité d'impression optimale. Vous pouvez aligner l'imprimante depuis l'écran de l'imprimante ou depuis le logiciel de l'imprimante.

### **Pour aligner l'imprimante à partir de l'écran de l'imprimante**

- **1.** Sur l'écran d'accueil, touchez l'icône **Paramètres**, puis touchez **Outils**.
- **2.** Dans le menu **Outils**, touchez la flèche vers le bas pour faire défiler les options, puis touchez **Aligner les cartouches**.
- **3.** Suivez les instructions qui apparaissent à l'écran.

### **Pour aligner l'imprimante à partir du logiciel de l'imprimante**

▲ Optez pour l'une des procédures suivantes selon votre système d'exploitation.

#### **Sous Windows :**

- **a**. Depuis le menu **Démarrer** de votre ordinateur, cliquez sur **Tous les programmes**, puis sur **HP**.
- **b**. Cliquez sur le dossier **HP Deskjet série 5520**, puis sur **HP Deskjet série 5520**.
- **c**. Sous **Imprimer**, double-cliquez sur **Gérer votre imprimante**.
- **d**. Sous l'onglet **Services du périphérique**, double-cliquez sur **Aligner les têtes d'impression**.

#### **Sur un Mac :**

▲ Ouvrez **Utilitaire HP**, cliquez sur **Aligner**, puis cliquez à nouveau sur **Aligner**.

#### **Rubriques associées**

• Commande de fournitures d'encre, page 28 [Conseils pour l'utilisation des cartouches, page 29](#page-30-0)

# **Commande de fournitures d'encre**

Pour connaître le numéro de modèle des cartouches de remplacement, ouvrez la porte d'accès aux cartouches de l'imprimante et vérifiez l'étiquette.

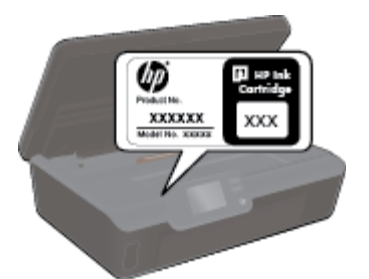

<span id="page-30-0"></span>Les informations sur les cartouches et les liens vers la boutique en ligne s'affichent également sur les messages d'alerte concernant l'encre. Vous pouvez également trouver des informations sur les cartouches et commander celles-ci en ligne sur le site [www.hp.com/buy/supplies](http://www.hp.com/buy/supplies).

**Remarque** La commande de cartouches en ligne n'est pas assurée dans tous les pays/toutes les régions. Si elle n'est pas assurée dans votre pays/région, contactez un revendeur HP local pour toute information concernant l'achat de cartouches.

# **Informations de garantie sur les cartouches**

La garantie des cartouches HP est applicable lorsque le produit est utilisé dans le périphérique d'impression HP spécifié. Cette garantie ne couvre pas les cartouches d'impression HP rechargées, remises à neuf, reconditionnées ou ayant fait l'objet d'une utilisation incorrecte ou de modifications.

Pendant la période de garantie du produit, celui-ci est couvert jusqu'à épuisement de l'encre HP contenue dans la cartouche ou jusqu'à la date de fin de garantie indiquée sur la cartouche. Vous trouverez la date de fin de garantie, au format AAAA/MM sur le produit, comme indiqué ici :

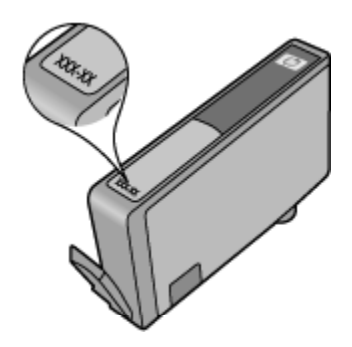

Pour obtenir copie de la déclaration de garantie limitée HP pour l'imprimante, consultez la documentation imprimée livrée avec le produit.

## **Conseils pour l'utilisation des cartouches**

Suivez les conseils ci-après pour utiliser les cartouches :

- N'ouvrez pas et ne débouchez pas les cartouches tant que vous n'êtes pas prêt à les installer. Le fait de laisser les capuchons sur les cartouches réduit l'évaporation de l'encre.
- Insérez les cartouches dans les logements appropriés. Faites correspondre la couleur et l'icône de chaque cartouche avec celles de chaque emplacement. Assurez-vous que les cartouches sont correctement enclenchées.
- Après avoir inséré des cartouches neuves, procédez à l'alignement de l'imprimante afin d'obtenir une qualité d'impression optimale. Voir [Aligner imprimante, page 28](#page-29-0) pour plus d'informations.
- Assurez-vous que la tête d'impression est propre. Voir [Nettoyage automatique de la tête d'impression,](#page-26-0) [page 25](#page-26-0) pour plus d'informations.
- Lorsque vous recevez un message d'alerte relatif à un faible niveau d'encre, faites en sorte d'avoir des cartouches de remplacement à portée de main afin d'éviter une perte de temps éventuelle. Le remplacement des cartouches n'est pas nécessaire tant que la qualité d'impression n'est pas jugée inacceptable. Voir [Remplacement des cartouches, page 26](#page-27-0) pour plus d'informations.
- Si vous recevez une erreur indiquant que le chariot est bloqué, essayez d'éliminer le bourrage papier. Voir [Suppression d'un blocage chariot, page 39](#page-40-0) pour plus d'informations.

# <span id="page-32-0"></span>**8 Connectivités**

- Ajout de l'appareil HP Deskjet à un réseau
- [Effectuer la connexion sans fil à l'imprimante sans routeur](#page-34-0)
- [Passage d'une connexion USB à un réseau sans fil](#page-34-0)
- [Connexion à une nouvelle imprimante](#page-35-0)
- [Modification des paramètres réseau](#page-35-0)
- [Conseils pour la configuration et l'utilisation d'une imprimante en réseau](#page-35-0)
- [Outils de gestion d'imprimante avancée \(pour imprimantes en réseau\)](#page-36-0)

# **Ajout de l'appareil HP Deskjet à un réseau**

- WPS (WiFi Protected Setup), page 31
- • [Sans fil avec routeur \(réseau de type infrastructure\), page 32](#page-33-0)

### **WPS (WiFi Protected Setup)**

Pour pouvoir connecter l'appareil HP Deskjet à un réseau sans fil à l'aide de la configuration WPS (WiFi Protected Setup), les éléments suivants sont nécessaires :

❑ Un réseau 802.11b/g/n sans fil comprenant un routeur ou un point d'accès sans fil compatible avec la norme WPS.

**Remarque** 802.11n prendra uniquement en charge 2.4 GHz.

❑ Un PC de bureau ou un ordinateur portable avec prise en charge de réseau sans fil ou bien une carte réseau (NIC). L'ordinateur doit être connecté au réseau sans fil sur lequel vous prévoyez d'installer l'appareil HP Deskjet.

#### **Pour connecter l'appareil HP Deskjet avec la configuration WPS (Wi-Fi Protected Setup)**

▲ Effectuez l'une des actions suivantes :

#### **Utilisation de la méthode de configuration PBC (Push Button)**

- **a**. Choisissez la méthode de configuration. Assurez-vous que le routeur sans fil compatible WPS prend en charge la méthode PBC.
	- ❑ Sur l'écran d'accueil, touchez l'icône **Sans fil**, puis touchez **Paramètres**.
	- ❑ Touchez la flèche vers le bas pour faire défiler les options. Touchez **WPS (WiFi Protected Setup)**.
	- ❑ Touchez **Configuration PBS**.
- **b**. Configurez une connexion sans fil.
	- ❑ Activez la radio sans fil si elle est désactivée.
	- ❑ Touchez **Démarrage**.
	- ❑ Appuyez en maintenant la pression sur le bouton du routeur ou autre périphérique réseau compatible WPS pendant trois secondes afin d'activer la configuration WPS.

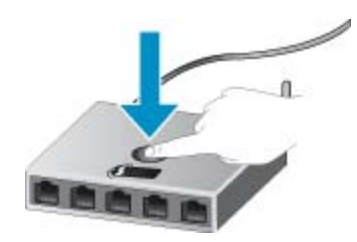

- **Remarque** Un temporisateur s'active sur le produit pendant environ deux minutes, durant lesquelles vous devez appuyer sur le bouton correspondant du périphérique de connexion réseau.
- ❑ Touchez **OK**.
- <span id="page-33-0"></span>**c**. Installez le logiciel.

#### **Utilisation de la méthode à code PIN**

- **a**. Choisissez la méthode de configuration. Assurez-vous que le routeur sans fil compatible WPS prend en charge la méthode PIN.
	- ❑ Sur l'écran d'accueil, touchez l'icône **Sans fil**, puis touchez **Paramètres**.
	- ❑ Touchez la flèche vers le bas pour faire défiler les options. Touchez **WPS (WiFi Protected Setup)**.
	- ❑ Touchez **Configuration PIN**.
- **b**. Configurez une connexion sans fil.
	- ❑ Touchez **Démarrage**.
	- ❑ Activez la radio sans fil si elle est désactivée.
		- **Remarque** Un temporisateur s'active sur le produit pendant environ cinq minutes, durant lesquelles vous devez saisir le code PIN sur le périphérique de mise en réseau.
	- ❑ Touchez **OK**.
- **c**. Installez le logiciel.

#### **Rubriques connexes**

• [Conseils pour la configuration et l'utilisation d'une imprimante en réseau, page 34](#page-35-0)

### **Sans fil avec routeur (réseau de type infrastructure)**

Pour connecter l'appareil HP Deskjet à un réseau WLAN 802.11 sans fil intégré, les éléments suivants sont nécessaires :

- ❑ Un réseau 802.11b/g/n sans fil comprenant un routeur ou un point d'accès sans fil.
	- **Remarque** 802.11n prendra uniquement en charge 2,4 GHz.
- ❑ Un PC de bureau ou un ordinateur portable avec prise en charge de réseau sans fil ou bien une carte réseau (NIC). L'ordinateur doit être connecté au réseau sans fil sur lequel vous prévoyez d'installer l'appareil HP Deskjet.
- ❑ Accès Internet haut débit (recommandé), tel que le câble ou l'ADSL. Si vous connectez l'appareil HP Deskjet à un réseau sans fil disposant d'un accès à Internet, HP vous recommande d'utiliser un routeur sans fil (point d'accès ou station de base) utilisant le protocole DHCP (Dynamic Host Configuration Protocol).
- ❑ Nom du réseau (SSID).
- ❑ Clé WEP ou phrase de passe WPA (le cas échéant).

#### **Pour connecter le produit à l'aide de l'assistant de configuration sans fil**

- **1.** Notez le nom de votre réseau (SSID), ainsi que la clé WEP ou la phrase de passe WPA.
- **2.** Démarrez l'assistant de configuration sans fil.
	- **a**. Sur l'écran d'accueil, touchez l'icône **Sans fil**, puis touchez **Paramètres**.
	- **b**. Touchez **Assist. configuration sans fil**.
- **3.** Connectez-vous au réseau sans fil.
	- ▲ Sélectionnez votre périphérique dans la liste des réseaux détectés.
- **4.** Suivez les invites.
- **5.** Installez le logiciel.

#### **Rubriques connexes**

• [Conseils pour la configuration et l'utilisation d'une imprimante en réseau, page 34](#page-35-0)

# <span id="page-34-0"></span>**Effectuer la connexion sans fil à l'imprimante sans routeur**

Sans fil Direct permet à vos périphériques Wi-Fi (par exemple : ordinateurs ou smartphones) de vous connecter à votre imprimante directement via le Wi-Fi, en utilisant le processus que vous utilisez actuellement pour connecter votre périphérique Wi-Fi aux nouveaux réseaux et points d'accès sans fil. Vous pouvez imprimer directement à l'aide de votre imprimante sans fil avec la connexion Sans fil Direct.

### **Pour vous connecter à votre imprimante sans fil sans routeur**

- **1.** Activez Sans fil Direct à partir du panneau de commande :
	- **a**. Sur l'écran d'accueil, touchez l'icône **Sans fil**.
	- **b**. Si Sans fil Direct affiche Désactivé, touchez **Paramètres**.
	- **c**. Touchez **Sans fil Direct**, touchez **Activé (pas de sécurité)** ou **Activé (avec sécurité)**.
		- **Remarque** Si vous activez la sécurité, uniquement les utilisateurs disposant du mot de passe pourront imprimer sans fil. Si vous désactivez la sécurité, quiconque muni d'un périphérique Wi-Fi avec une portée Wi-Fi pourra se connecter à l'imprimante.
- **2.** Localisez le nom Sans fil Direct et le mot de passe si la sécurité Sans fil Direct est activée :
	- **a**. Sur l'écran d'accueil, touchez l'icône **Sans fil**, touchez **Paramètres**, puis touchez **Sans fil Direct**.
	- **b**. Touchez **Nom affiché** pour afficher le nom Sans fil Direct.
	- **c**. Touchez **Afficher le mot de passe** pour afficher le mot de passe Sans fil Direct.
- **3.** Depuis votre ordinateur sans fil ou votre périphérique mobile, activez la radio Wi-Fi, effectuez votre recherche et connectez-vous au nom Sans fil Direct (par exemple : HP-print-xx-Deskjet-5520). Si la sécurité Sans fil Direct est activée, saisissez le mot de passe Sans fil Direct lorsque vous y êtes invité.
- **Remarque 1** Vous ne pouvez pas accéder à Internet via la connexion Sans fil Direct.

**Remarque 2** La connexion Sans fil Direct est disponible même si l'imprimante est également connectée à un réseau domestique sans fil.

**Remarque 3** Toutes les fonctionnalités disponibles sur votre réseau domestique sans fil, telles que l'impression, la numérisation, la maintenance de l'imprimante etc. sont également disponibles lorsqu'un ordinateur, équipé du logiciel d'imprimante, est connecté à une imprimante avec Sans fil Direct. Certaines fonctionnalités sont susceptibles de ne pas être prises en charge si l'imprimante dispose en même temps d'une connexion sans fil à votre réseau domestique et à Sans fil Direct.

## **Passage d'une connexion USB à un réseau sans fil**

Si vous avez configuré votre imprimante et installé le logiciel à l'aide d'un câble USB, vous pouvez facilement passer à une connexion réseau sans fil. Vous avez besoin d'un réseau 802.11b/g/n sans fil comprenant un routeur ou un point d'accès sans fil.

**Remarque** 802.11n prendra uniquement en charge 2.4 GHz.

#### **Pour passer d'une connexion USB à un réseau sans fil**

▲ Optez pour l'une des procédures suivantes en fonction de votre système d'exploitation.

#### **Sous Windows :**

- **a**. Depuis le menu **Démarrer** de votre ordinateur, cliquez sur **Tous les programmes**, puis sur **HP**.
- **b**. Cliquez sur **HP Deskjet série 5520**, cliquez sur **Configuration de l'imprimante & Logiciel**, puis cliquez sur **Convertir une imprimante USB en imprimante sans fil**.
- **c**. Suivez les instructions à l'écran.

#### <span id="page-35-0"></span>**Sur un Mac :**

- **a**. Sur l'écran d'accueil, touchez l'icône **Sans fil**, puis touchez **Paramètres**.
- **b**. Suivez les instructions affichées à l'écran pour connecter l'imprimante.
- **c**. Utilisez l'**Assistant de configuration HP** sous Applications/Hewlett-Packard/Utilitaires de périphérique pour opter pour une connexion logicielle sans fil à cette imprimante.

# **Connexion à une nouvelle imprimante**

#### **Pour connecter une nouvelle imprimante à partir du logiciel de l'imprimante**

Si vous n'avez pas fini de connecter l'imprimante à votre ordinateur, vous devez la connecter depuis le logiciel de l'imprimante. Pour connecter une autre imprimante de même modèle à votre ordinateur, vous n'avez pas besoin d'installer à nouveau le logiciel correspondant.

▲ Optez pour l'une des procédures suivantes en fonction de votre système d'exploitation.

#### **Sous Windows :**

- **a**. Depuis le menu **Démarrer** de votre ordinateur, cliquez sur **Tous les programmes**, puis sur **HP**.
- **b**. Cliquez sur **HP Deskjet série 5520**, cliquez sur **Configuration de l'imprimante & Logiciel**, puis cliquez sur **Connecter une nouvelle imprimante**
- **c**. Suivez les instructions à l'écran.

#### **Sur un Mac :**

- **a**. Sur l'écran d'accueil, touchez l'icône **Sans fil**, puis touchez **Paramètres**.
- **b**. Suivez les instructions affichées à l'écran pour connecter l'imprimante.
- **c**. Utilisez l'**Assistant de configuration HP** sous Applications/Hewlett-Packard/Utilitaires de périphérique pour opter pour une connexion logicielle sans fil à cette imprimante.

## **Modification des paramètres réseau**

Pour modifier les paramètres sans fil précédemment configurés pour un réseau, vous devez exécuter l'assistant de configuration sans fil depuis l'écran de l'imprimante.

#### **Pour exécuter l'assistant de configuration sans fil afin de modifier des paramètres réseau**

- **1.** Sur l'écran d'accueil, touchez l'icône **Sans fil**, puis touchez **Paramètres**.
- **2.** Touchez **Assist. configuration sans fil**.
- **3.** Suivez les instructions affichées à l'écran pour modifier les paramètres réseau.

## **Conseils pour la configuration et l'utilisation d'une imprimante en réseau**

Suivez les conseils ci-après pour configurer et utiliser une imprimante en réseau :

- Lors de la configuration d'une imprimante sans fil en réseau, assurez-vous que votre routeur sans fil est sous tension. L'imprimante recherche les routeurs sans fil, puis affiche à l'écran la liste des noms de réseau détectés.
- Pour vérifier la connexion sans fil, touchez le bouton **Sans fil** dans le panneau de commande. Si **Sans fil désactivé** est affiché, touchez **Activer**.
- Si votre ordinateur est relié à un réseau privé virtuel (VPN), vous devez d'abord vous déconnecter du VPN pour pouvoir accéder à n'importe quel autre périphérique de votre réseau, y compris l'imprimante.
- Apprenez-en plus sur la configuration de votre réseau et de l'imprimante pour une impression sans fil. [Cliquez ici pour accéder à des informations complémentaires en ligne.](http://h20180.www2.hp.com/apps/Nav?h_pagetype=s-924&h_client=s-h-e004-01&h_keyword=lp70041-all&h_lang=fr&h_cc=fr)
- Apprenez à rechercher les paramètres de sécurité du réseau. [Cliquez ici pour accéder à des informations](http://h20180.www2.hp.com/apps/Nav?h_pagetype=s-924&h_client=s-h-e004-01&h_keyword=lp70018-all-DJ5520&h_lang=fr&h_cc=fr) [complémentaires en ligne](http://h20180.www2.hp.com/apps/Nav?h_pagetype=s-924&h_client=s-h-e004-01&h_keyword=lp70018-all-DJ5520&h_lang=fr&h_cc=fr).
- <span id="page-36-0"></span>• Découvrez l'utilitaire de diagnostic réseau (pour Windows uniquement) et d'autres conseils de dépannage. [Cliquez ici pour accéder à des informations complémentaires en ligne](http://h20180.www2.hp.com/apps/Nav?h_pagetype=s-924&h_client=s-h-e004-01&h_keyword=lp70016-win-DJ5520&h_lang=fr&h_cc=fr).
- Découvrez comment passer d'une connexion USB à une connexion sans fil. [Cliquez ici pour accéder à des](http://h20180.www2.hp.com/apps/Nav?h_pagetype=s-924&h_client=s-h-e004-01&h_keyword=lp70015-win-DJ5520&h_lang=fr&h_cc=fr) [informations complémentaires en ligne](http://h20180.www2.hp.com/apps/Nav?h_pagetype=s-924&h_client=s-h-e004-01&h_keyword=lp70015-win-DJ5520&h_lang=fr&h_cc=fr).
- Découvrez comment utiliser vos programmes de pare-feu et d'antivirus durant la configuration de l'imprimante. [Cliquez ici pour accéder à des informations complémentaires en ligne.](http://h20180.www2.hp.com/apps/Nav?h_pagetype=s-924&h_client=s-h-e004-01&h_keyword=lp70017-win-DJ5520&h_lang=fr&h_cc=fr)

# **Outils de gestion d'imprimante avancée (pour imprimantes en réseau)**

Si l'imprimante est connectée à un réseau, vous pouvez utiliser son serveur Web intégré pour consulter des informations d'état, modifier des paramètres et gérer l'imprimante à partir de votre ordinateur.

**Remarque** Pour consulter ou modifier certains paramètres, un mot de passe peut être nécessaire.

Vous pouvez ouvrir et utiliser le serveur Web intégré sans être connecté(e) à Internet. Cependant, certaines fonctionnalités ne sont pas disponibles.

- Accès au serveur Web intégré
- A propos des cookies

### **Accès au serveur Web intégré**

**Remarque** L'imprimante doit être connectée à un réseau et posséder une adresse IP. Vous pouvez accéder à l'adresse IP de l'imprimante en touchant le bouton **Sans fil** dans le panneau de commande ou en imprimant une page de configuration réseau.

Saisissez l'adresse IP ou le nom d'hôte affecté(e) à l'imprimante dans le champ correspondant d'un navigateur Web pris en charge par votre ordinateur.

Par exemple, si l'adresse IP est 192.168.0.12, entrez l'adresse suivante dans un navigateur Web comme Internet Explorer : http://192.168.0.12.

### **A propos des cookies**

Le serveur Web intégré (EWS) place de petits fichiers texte (cookies) sur votre disque dur lorsque vous naviguez. Ces fichiers permettent au serveur Web intégré de reconnaître votre ordinateur la prochaine fois que vous visitez le site. Par exemple, si vous avez configuré la langue du serveur Web intégré, un cookie permet de se rappeler de la langue que vous aviez sélectionnée de façon à ce que les pages soient affichées dans cette langue la prochaine fois que vous accéderez au serveur Web intégré. Bien que certains cookies soient effacés à la fin de chaque session (comme le cookie qui stocke la langue sélectionnée), d'autres (comme les cookies qui stockent les préférences de l'utilisateur) sont stockés sur l'ordinateur jusqu'à ce que vous les effaciez manuellement.

Vous pouvez configurer votre navigateur de manière à ce qu'il accepte tous les cookies, ou qu'il vous avertisse chaque fois qu'un cookie est proposé, afin de décider individuellement quels cookies doivent être acceptés ou refusés. Vous pouvez également utiliser votre navigateur pour supprimer les cookies indésirables.

- **The Remarque** En fonction de votre imprimante, si vous désactivez les cookies, vous désactivez aussi au moins une des fonctions suivantes :
- Démarrage là où vous aviez laissé l'application (tout particulièrement utile lorsque vous utilisez des assistants d'installation).
- Mémorisation du paramètre de langue du serveur Web intégré.
- Personnalisation de la page d'accueil du serveur Web intégré.

Pour obtenir des informations sur la modification des paramètres de confidentialité et des cookies et pour savoir comment visualiser ou supprimer les cookies, consultez la documentation fournie avec votre navigateur Web.

Chapitre 8

# <span id="page-38-0"></span>**9 Résolution de problèmes**

- Pour obtenir une aide supplémentaire
- Enregistrement de l'imprimante
- Élimination de bourrages papier
- [Résolution de problèmes d'impression](#page-41-0)
- [Résolution de problèmes de copie et de numérisation](#page-41-0)
- [Résolution de problèmes réseau](#page-41-0)
- [Assistance téléphonique HP](#page-42-0)

## **Pour obtenir une aide supplémentaire**

Vous pouvez accéder à des informations et une aide complémentaires sur votre appareil HP Deskjet en saisissant un mot clé dans le champ **Rechercher**, situé dans le coin supérieur gauche de l'afficheur d'aide. Les titres des rubriques associées, qui concernent à la fois les rubriques disponibles localement ou en ligne, sont répertoriés.

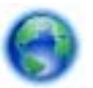

[Cliquez ici pour accéder à des informations complémentaires en ligne.](http://h20180.www2.hp.com/apps/Nav?h_pagetype=s-001&h_page=hpcom&h_client=s-h-e010-1&h_product=5158534&h_lang=fr&h_cc=fr)

# **Enregistrement de l'imprimante**

En consacrant seulement quelques minutes à l'enregistrement de votre imprimante, vous bénéficierez d'un service plus rapide, d'une assistance plus efficace et recevrez des alertes de maintenance pour votre produit. Si vous n'avez pas enregistré votre imprimante lors de l'installation du logiciel, vous pouvez procéder à l'enregistrement maintenant sur le site <http://www.register.hp.com>.

# **Élimination de bourrages papier**

Supprimez un bourrage papier dans le bac d'alimentation. **Pour éliminer un bourrage papier du bac d'alimentation**

**1.** Ouvrez la porte d'accès aux cartouches d'impression.

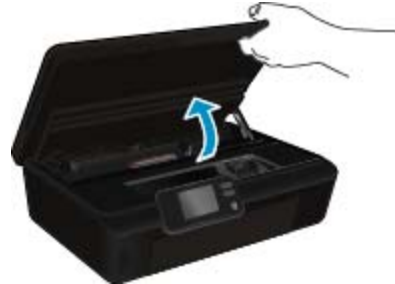

**2.** Ouvrez le capot du passage du papier.

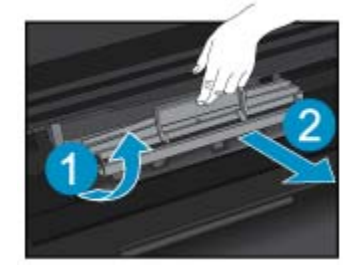

**3.** Retirez le papier coincé dans le rouleau arrière.

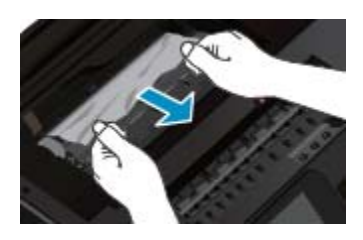

**4.** Fermez le capot du passage du papier.

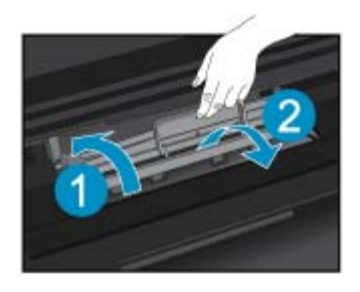

**5.** Refermez la porte d'accès aux cartouches.

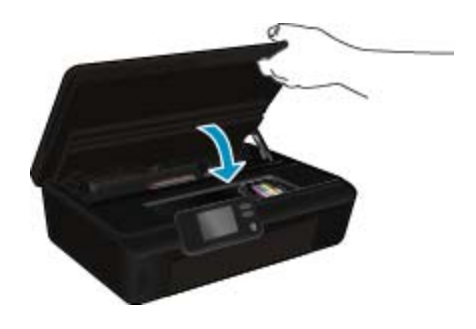

**6.** Relancez l'impression.

Éliminez le bourrage papier de l'unité d'impression recto verso.

### **Pour éliminer un bourrage papier du module d'impression recto verso**

**1.** Ouvrez la porte d'accès aux cartouches d'impression.

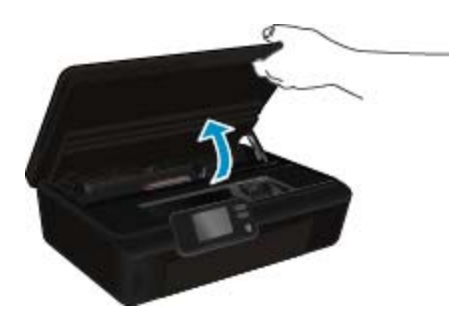

**2.** Ouvrez le capot du passage du papier.

Résolution de problèmes **Résolution de problèmes**

<span id="page-40-0"></span>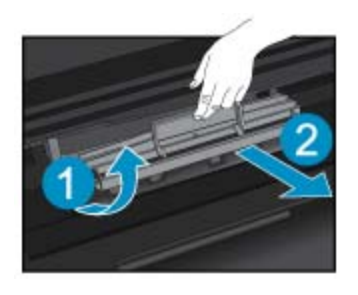

**3.** Appuyez sur le trou du passage du papier du module d'impression recto verso pour le soulever. Retirez le papier coincé.

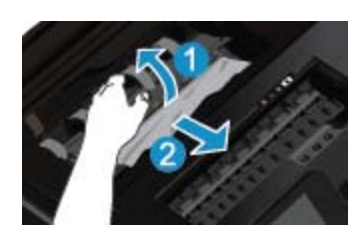

**4.** Fermez le capot du passage du papier.

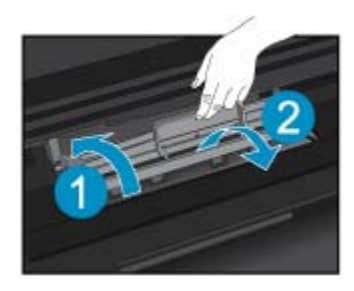

**5.** Refermez la porte d'accès aux cartouches.

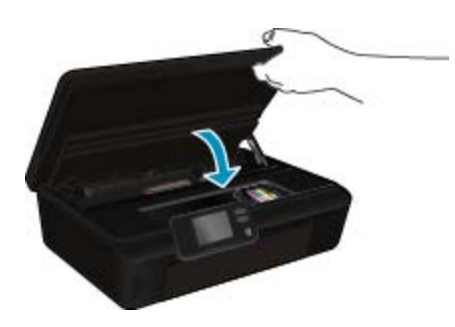

**6.** Relancez l'impression.

Si les solutions ci-dessus n'ont pas permis de résoudre le problème, [cliquez ici pour obtenir une aide](http://h20180.www2.hp.com/apps/Nav?h_pagetype=s-924&h_client=s-h-e004-01&h_keyword=lp70005-all-DJ5520&h_lang=fr&h_cc=fr) [complémentaire en ligne](http://h20180.www2.hp.com/apps/Nav?h_pagetype=s-924&h_client=s-h-e004-01&h_keyword=lp70005-all-DJ5520&h_lang=fr&h_cc=fr).

# **Suppression d'un blocage chariot**

Enlevez tous les objets qui bloquent le chariot d'impression (des feuilles de papier, par exemple).

<span id="page-41-0"></span>**Remarque** N'utilisez aucun outil ni autre ustensile pour éliminer un bourrage papier. Faites toujours extrêmement attention lorsque vous éliminez un bourrage papier à l'intérieur de l'imprimante.

Pour obtenir de l'aide à partir de l'écran d'impression, touchez **Aide** depuis l'écran d'accueil. Touchez le bouton directionnel pour naviguer via les rubriques d'aide, touchez **Dépannage et support**, puis **Supprimer le blocage chariot**.

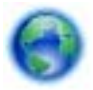

[Cliquez ici pour accéder à des informations complémentaires en ligne](http://h20180.www2.hp.com/apps/Nav?h_pagetype=s-924&h_client=s-h-e004-01&h_keyword=lp70007-all-DJ5520&h_lang=fr&h_cc=fr).

# **Résolution de problèmes d'impression**

Assurez-vous que l'imprimante est sous tension et que du papier est chargé dans le bac papier. Si vous ne parvenez toujours pas à imprimer, HP propose un utilitaire de diagnostic réseau (pour Windows uniquement) qui peut vous aider à résoudre de nombreux problèmes courants de type « Impression impossible ». Depuis le menu **Démarrer** de votre ordinateur, cliquez sur **Tous les programmes**, puis sur **HP**. Sous **HP Deskjet série 5520**, cliquez sur **HP Deskjet série 5520**, cliquez sur le bouton **Aide**, puis double-cliquez sur **Utilitaire de diagnostic d'impression HP**.

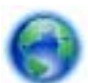

[Cliquez ici pour accéder à des informations complémentaires en ligne](http://h20180.www2.hp.com/apps/Nav?h_pagetype=s-924&h_client=s-h-e004-01&h_keyword=lp70011-win-DJ5520&h_lang=fr&h_cc=fr).

Si la qualité de l'impression est médiocre, tentez d'améliorer la qualité d'impression comme suit :

- Utilisez le rapport d'état d'imprimante et de qualité d'impression pour diagnostiquer des problèmes d'imprimante et de qualité d'impression. Sur l'écran d'accueil, touchez l'icône **Paramètres**, puis touchez **Outils**. Touchez **Rapport d'état imprimante** ou **Rapport qualité d'impression**. [Cliquez ici pour accéder à](http://h20180.www2.hp.com/apps/Nav?h_pagetype=s-924&h_client=s-h-e004-01&h_keyword=lp70004-all-DJ5520&h_lang=fr&h_cc=fr) [plus d'informations en ligne.](http://h20180.www2.hp.com/apps/Nav?h_pagetype=s-924&h_client=s-h-e004-01&h_keyword=lp70004-all-DJ5520&h_lang=fr&h_cc=fr)
- Si les impressions présentent des couleurs ou des lignes décalées, essayez d'aligner l'imprimante. Voir [Aligner imprimante, page 28](#page-29-0) pour plus d'informations.
- S'il y a des taches d'encre sur les impressions essayez de les nettoyer. Voir [Nettoyage du maculage, page 25](#page-26-0) pour plus d'informations.

## **Résolution de problèmes de copie et de numérisation**

HP fournit un utilitaire de diagnostic de numérisation (pour Windows uniquement) qui peut vous aider à résoudre de nombreux problèmes courants de type « Numérisation impossible ». Depuis le menu **Démarrer** de votre ordinateur, cliquez sur **Tous les programmes**, puis sur **HP**. Sous **HP Deskjet série 5520**, cliquez sur **HP Deskjet série 5520**, cliquez sur le bouton **Aide**, puis double-cliquez sur **Utilitaire de diagnostic d'impression HP**.

Découvrez-en plus sur la résolution des problèmes de numérisation. [Cliquez ici pour accéder à des informations](http://h20180.www2.hp.com/apps/Nav?h_pagetype=s-924&h_client=s-h-e004-01&h_keyword=lp70003-win-DJ5520&h_lang=fr&h_cc=fr) [complémentaires en ligne](http://h20180.www2.hp.com/apps/Nav?h_pagetype=s-924&h_client=s-h-e004-01&h_keyword=lp70003-win-DJ5520&h_lang=fr&h_cc=fr).

Découvrez comment résoudre les problèmes de copie. [Cliquez ici pour accéder à des informations](http://h20180.www2.hp.com/apps/Nav?h_pagetype=s-924&h_client=s-h-e004-01&h_keyword=lp70034-all-DJ5520&h_lang=fr&h_cc=fr) [complémentaires en ligne](http://h20180.www2.hp.com/apps/Nav?h_pagetype=s-924&h_client=s-h-e004-01&h_keyword=lp70034-all-DJ5520&h_lang=fr&h_cc=fr).

### **Résolution de problèmes réseau**

Vérifiez la configuration réseau ou imprimez un rapport de test sans fil pour aider au diagnostic de problèmes de connexion réseau.

#### **Pour vérifier la configuration réseau ou imprimer un rapport de test sans fil**

- **1.** Sur l'écran d'accueil, touchez l'icône **Sans fil**, puis touchez l'icône **Paramètres**.
- **2.** Touchez la flèche vers le bas pour faire défiler les options. Touchez **Afficher la configuration réseau** ou **Imprimer le rapport de test sans fil**.

<span id="page-42-0"></span>Cliquez sur les liens ci-dessous pour obtenir plus d'informations en ligne sur la résolution de problèmes de mise en réseau.

- Apprenez-en plus sur l'impression sans fil. [Cliquez ici pour accéder à des informations complémentaires en](http://h20180.www2.hp.com/apps/Nav?h_pagetype=s-924&h_client=s-h-e004-01&h_keyword=lp70015-win-DJ5520&h_lang=fr&h_cc=fr) [ligne](http://h20180.www2.hp.com/apps/Nav?h_pagetype=s-924&h_client=s-h-e004-01&h_keyword=lp70015-win-DJ5520&h_lang=fr&h_cc=fr).
- Apprenez à rechercher les paramètres de sécurité du réseau. [Cliquez ici pour accéder à des informations](http://h20180.www2.hp.com/apps/Nav?h_pagetype=s-924&h_client=s-h-e004-01&h_keyword=lp70018-all-DJ5520&h_lang=fr&h_cc=fr) [complémentaires en ligne.](http://h20180.www2.hp.com/apps/Nav?h_pagetype=s-924&h_client=s-h-e004-01&h_keyword=lp70018-all-DJ5520&h_lang=fr&h_cc=fr)
- Découvrez l'utilitaire de diagnostic réseau (pour Windows uniquement) et d'autres conseils de dépannage. [Cliquez ici pour accéder à des informations complémentaires en ligne](http://h20180.www2.hp.com/apps/Nav?h_pagetype=s-924&h_client=s-h-e004-01&h_keyword=lp70016-win-DJ5520&h_lang=fr&h_cc=fr).
- Découvrez comment utiliser vos programmes de pare-feu et d'antivirus durant la configuration de l'imprimante. [Cliquez ici pour accéder à des informations complémentaires en ligne.](http://h20180.www2.hp.com/apps/Nav?h_pagetype=s-924&h_client=s-h-e004-01&h_keyword=lp70017-win-DJ5520&h_lang=fr&h_cc=fr)

## **Assistance téléphonique HP**

Les options d'assistance téléphonique et leur disponibilité varient selon les produits, les pays/régions et les langues.

Cette section contient les rubriques suivantes :

- Période d'assistance téléphonique
- Contact de l'assistance téléphonique
- Dépassement de la période d'assistance téléphonique

### **Période d'assistance téléphonique**

L'Amérique du Nord, l'Asie-Pacifique et l'Amérique Latine (y compris le Mexique) bénéficient d'un an d'assistance téléphonique gratuite. Pour déterminer la durée de l'assistance téléphonique gratuite en Europe de l'Est, au Moyen-Orient et en Afrique, veuillez consulter le site [www.hp.com/support.](http://h20180.www2.hp.com/apps/Nav?h_pagetype=s-001&h_page=hpcom&h_client=s-h-e010-1&h_product=5158534&h_lang=fr&h_cc=fr) Les tarifs standard de l'opérateur sont applicables.

### **Contact de l'assistance téléphonique**

Lorsque vous appelez l'assistance HP, vous devez vous trouver devant votre ordinateur et devant l'appareil. Les informations suivantes vous seront demandées :

- Nom du produit (HP Deskjet série 5520)
- Le numéro de série (figurant sur la partie arrière ou inférieure de l'appareil)
- Les messages qui s'affichent lorsque le problème survient
- Les réponses aux questions suivantes :
	- Cette situation s'est-elle produite auparavant ?
	- Pouvez-vous la recréer ?
	- Avez-vous ajouté un composant matériel ou logiciel sur l'ordinateur au moment où le problème est survenu ?
	- S'est-il produit un événement quelconque avant que le problème ne survienne (orage, déplacement du produit, etc.) ?

Pour obtenir la liste des numéros d'assistance, visitez le site [www.hp.com/support](http://h20180.www2.hp.com/apps/Nav?h_pagetype=s-001&h_page=hpcom&h_client=s-h-e010-1&h_product=5158534&h_lang=fr&h_cc=fr).

### **Dépassement de la période d'assistance téléphonique**

Une fois la période d'assistance téléphonique expirée, toute aide apportée par HP vous sera facturée. Vous pouvez également obtenir de l'aide sur le site Web d'assistance HP en ligne : [www.hp.com/support.](http://h20180.www2.hp.com/apps/Nav?h_pagetype=s-001&h_page=hpcom&h_client=s-h-e010-1&h_product=5158534&h_lang=fr&h_cc=fr) Contactez votre revendeur HP ou appelez l'assistance téléphonique de votre pays/région pour en savoir plus sur les options d'assistance disponibles.

# <span id="page-43-0"></span>**Options de garantie supplémentaires**

Des plans d'extension de garantie de l'appareil HP Deskjet sont disponibles moyennant un supplément financier. Visitez le site [www.hp.com/support,](http://h20180.www2.hp.com/apps/Nav?h_pagetype=s-001&h_page=hpcom&h_client=s-h-e010-1&h_product=5158534&h_lang=fr&h_cc=fr) sélectionnez votre pays/région et votre langue, puis explorez la section relative aux services et à la garantie pour obtenir plus d'informations sur les plans d'assistance étendue.

# **Mise à niveau des cartouches**

Si la mise à niveau ne fonctionne pas, essayez d'obtenir la reconnaissance de la cartouche de mise à niveau par votre imprimante.

**Pour que l'imprimante reconnaisse la cartouche de mise à niveau :**

- **1.** Retirez la cartouche de mise à niveau.
- **2.** Insérez la cartouche d'origine dans le chariot.
- **3.** Fermez la porte d'accès à la cartouche, puis attendez que le chariot s'immobilise.
- **4.** Retirez la cartouche d'origine et remplacez-la par la cartouche de mise à niveau.
- **5.** Fermez la porte d'accès à la cartouche, puis attendez que le chariot s'immobilise.

Si vous recevez encore un message d'erreur relatif à un problème de mise à niveau, contactez l'assistance HP pour obtenir de l'aide.

[Cliquez ici pour accéder à des informations complémentaires en ligne](http://h20180.www2.hp.com/apps/Nav?h_pagetype=s-001&h_page=hpcom&h_client=s-h-e010-1&h_product=5162503&h_lang=fr&h_cc=fr).

# **Préparation de l'imprimante**

Si la qualité de l'impression est insuffisante, essayez de nettoyer les cartouches depuis le panneau de commande. Voir [Nettoyage automatique de la tête d'impression, page 25](#page-26-0) pour plus d'informations.

Pour entretenir les cartouches, utilisez la fonctionnalité Désact. auto afin de gérer l'énergie utilisée pour l'imprimante. Voir [Désact. auto, page 53](#page-54-0) pour plus d'informations.

# **Vérification de la porte d'accès aux cartouches**

La porte d'accès aux cartouches doit être fermée pour procéder à l'impression.

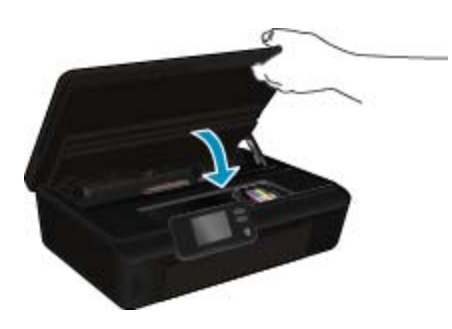

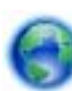

[Cliquez ici pour accéder à des informations complémentaires en ligne](http://h20180.www2.hp.com/apps/Nav?h_pagetype=s-924&h_client=s-h-e004-01&h_keyword=lp70007-all-DJ5520&h_lang=fr&h_cc=fr).

# **Défaillance de la tête d'impression**

La tête d'impression de ce produit est en panne. Contactez l'assistance HP pour obtenir de l'aide.

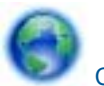

[Cliquez ici pour accéder à des informations complémentaires en ligne.](http://h20180.www2.hp.com/apps/Nav?h_pagetype=s-001&h_page=hpcom&h_client=s-h-e010-1&h_product=5162503&h_lang=fr&h_cc=fr)

# **Défaillance d'imprimante**

Si vous avez déjà mis hors tension puis sous tension l'imprimante sans que cela résolve votre problème, contactez l'assistance HP pour obtenir de l'aide.

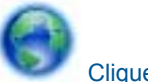

[Cliquez ici pour accéder à des informations complémentaires en ligne.](http://h20180.www2.hp.com/apps/Nav?h_pagetype=s-001&h_page=hpcom&h_client=s-h-e010-1&h_product=5162503&h_lang=fr&h_cc=fr)

# **Problème de cartouches d'encre**

#### **Pour résoudre un problème de cartouche d'encre**

- **1.** Retirez puis réinsérez les cartouches. Vérifiez que les cartouches sont installées dans les logements appropriés.
- **2.** Si la réinsertion des cartouches ne résout pas le problème, essayez de nettoyer les contacts de la cartouche.

#### **Pour nettoyer les contacts de la cartouche**

- **Attention** La procédure de nettoyage ne nécessite que quelques minutes. Vérifiez que les cartouches d'encre ont été réinstallées dans le produit aussitôt que possible. Il est recommandé de ne pas laisser les cartouches d'encre hors du produit plus de 30 minutes. Il pourrait en résulter un endommagement à la fois de la tête d'impression et des cartouches d'encre.
- **a**. Vérifiez que l'appareil est sous tension.
- **b**. Ouvrez la porte d'accès aux cartouches d'impression.

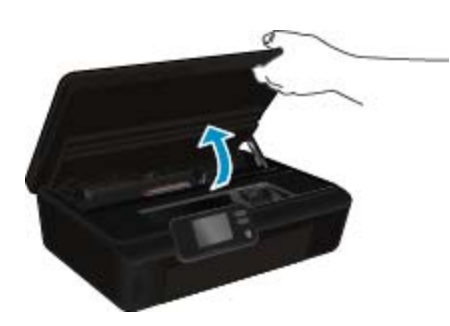

Patientez jusqu'à ce que le chariot d'impression se place au niveau de la partie de l'étiquette d'encre du produit.

**c**. Appuyez sur le loquet de la cartouche indiquée dans le message d'erreur, puis retirez-la de son emplacement.

#### Chapitre 9

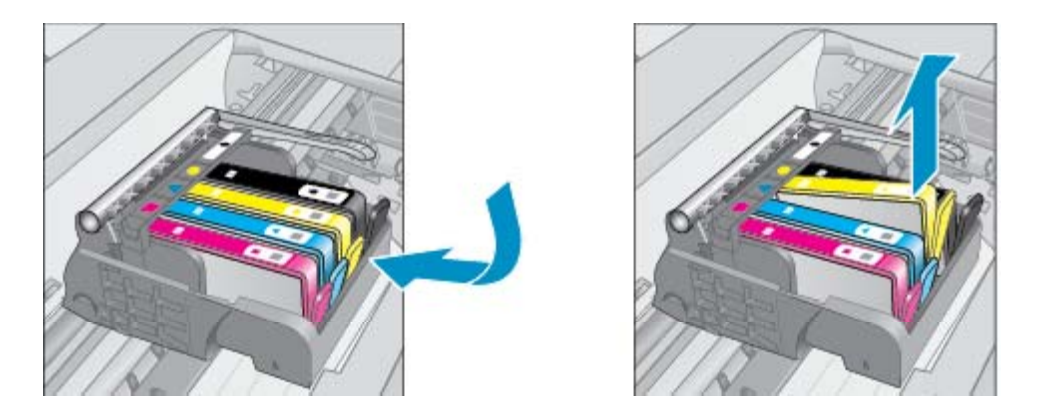

**d**. Maintenez la cartouche d'encre par les bords, la partie inférieure étant pointée vers le haut, et localisez les contacts électriques de la cartouche.

Les contacts électriques sont quatre petits rectangles de couleur cuivrée ou dorée situés dans la partie inférieure de la cartouche d'encre.

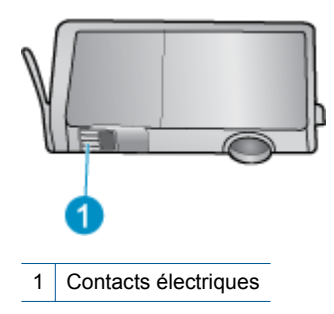

- **e**. Essuyez uniquement les contacts avec un tissu non pelucheux.
	- **Attention** Faites bien attention à ne toucher que les contacts, et n'étalez pas l'encre ou d'autres débris sur la cartouche.
- **f**. Localisez, à l'intérieur du produit, les contacts de la tête d'impression. Les contacts se présentent sous la forme de broches de couleur cuivrée ou dorée, positionnées de manière à correspondre aux contacts de la cartouche d'encre.

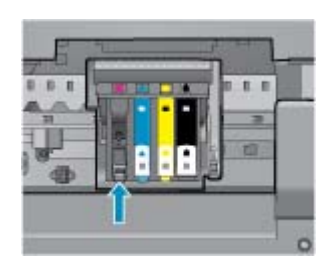

- **g**. Essuyez les contacts avec un coton-tige sec ou un tissu non pelucheux.
- **h**. Réinstallez la cartouche d'encre.
- **i**. Fermez la porte d'accès et vérifiez si le message d'erreur a disparu.
- **j**. Si l'affichage du message persiste, mettez le produit hors tension, puis de nouveau sous tension.
- **3.** Si votre problème persiste, essayez de remplacer les cartouches. Voir [Remplacement des cartouches,](#page-27-0) [page 26](#page-27-0) pour plus d'informations.

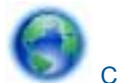

[Cliquez ici pour accéder à des informations complémentaires en ligne](http://h20180.www2.hp.com/apps/Nav?h_pagetype=s-924&h_client=s-h-e004-01&h_keyword=lp70007-all-DJ5520&h_lang=fr&h_cc=fr).

# **Cartouches CONFIGURATION**

Lors de votre première configuration de l'imprimante, vous devez installer les cartouches envoyées dans la boîte de l'imprimante. Ces cartouches portent l'étiquette CONFIGURATION et calibrent votre imprimante avant la première tâche d'impression. Une erreur survient si l'installation des cartouches CONFIGURATION échoue pendant la configuration initiale du produit.

Si vous avez installé un jeu de cartouches classiques, retirez-les et installez les cartouches CONFIGURATION pour terminer la configuration de l'imprimante. Une fois cette configuration terminée, l'imprimante peut utiliser des cartouches classiques.

**Avertissement** N'ouvrez pas et ne débouchez pas les cartouches tant que vous n'êtes pas prêt à les installer. Le fait de laisser les capuchons sur les cartouches réduit l'évaporation de l'encre. Vous pouvez utiliser les capuchons orange des cartouches CONFIGURATION, le cas échéant.

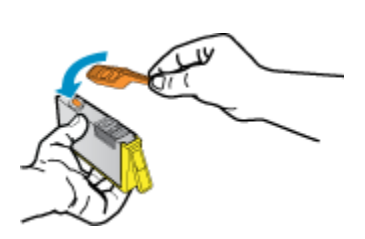

Si vous recevez encore le message d'erreur, contactez l'assistance HP pour obtenir de l'aide.

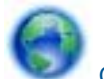

[Cliquez ici pour accéder à des informations complémentaires en ligne.](http://h20180.www2.hp.com/apps/Nav?h_pagetype=s-924&h_client=s-h-e004-01&h_keyword=lp70035-all&h_lang=fr&h_cc=fr)

# **Cartouches d'ancienne génération**

Vous devrez utiliser une version de cartouche plus récente. Dans la plupart des cas, vous pouvez identifier une version plus récente de la cartouche en regardant l'extérieur de son emballage et en recherchant la date de fin de garantie.

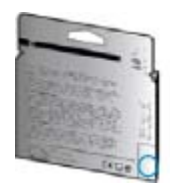

Si plusieurs espaces « v1 » se trouvent à droite de la date, la cartouche est la version la plus récente mise à jour. S'il s'agit d'une version d'ancienne génération, contactez l'assistance HP pour obtenir de l'aide ou un remplacement.

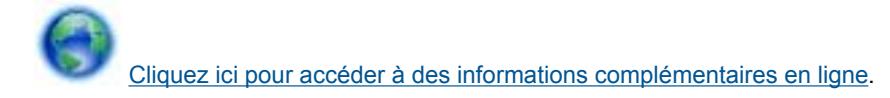

Chapitre 9

# <span id="page-48-0"></span>**10 Renseignements techniques**

Cette section contient les spécifications techniques et les informations légales internationales de l'appareil HP Deskjet.

Pour obtenir des spécifications complémentaires, consultez la documentation imprimée fournie avec l'appareil HP Deskjet.

Cette section contient les rubriques suivantes :

- **Avertissement**
- Informations relatives au microprocesseur de cartouches
- [Caractéristiques techniques](#page-49-0)
- [Programme de gestion des produits en fonction de l'environnement](#page-50-0)
- [Déclarations de réglementation](#page-55-0)
- [Déclarations de conformité aux réglementations sans fil](#page-58-0)

# **Avertissement**

### Avis publiés par la société Hewlett-Packard

Les informations contenues dans ce document peuvent faire l'objet de modifications sans préavis.

Tous droits réservés. La reproduction, l'adaptation ou la traduction de ce matériel est interdite sans l'accord écrit préalable de Hewlett-Packard, sauf dans les cas permis par la législation relative aux droits d'auteur. Les seules garanties relatives aux produits et services HP sont décrites dans les déclarations de garantie expresse accompagnant lesdits produits et services. Aucun élément de ce document ne constitue une garantie supplémentaire. Hewlett-Packard ne saurait être tenu pour responsable des erreurs ou omissions techniques ou rédactionnelles de ce document. 2011 Hewlett-Packard Development Company, L.P.

Microsoft, Windows, Windows XP et Windows Vista sont des marques déposées de Microsoft Corporation aux Etats-Unis.

Windows 7 est une marque déposée ou une marque de Microsoft Corporation aux Etats-Unis et/ou dans d'autres pays.

Intel et Pentium sont des marques ou des marques déposées d'Intel Corporation ou de ses filiales aux Etats-Unis et dans d'autres pays.

Adobe<sup>®</sup> est une marque déposée d'Adobe Systems Incorporated.

# **Informations relatives au microprocesseur de cartouches**

Les cartouches HP utilisées avec ce produit sont dotées d'un microprocesseur de mémoire associé au fonctionnement du produit. En outre, ce microprocesseur recueille une série d'informations restreintes relatives à l'usage du produit, dont les suivantes : date d'installation initiale de la cartouche, date à laquelle la cartouche a été utilisée pour la dernière fois, nombre de pages imprimées avec la cartouche, couverture de page, modes d'impression appliqués, erreurs d'impression éventuelles et modèle du produit. Ces informations permettent à HP de concevoir ses futurs produits en répondant aux besoins d'impression des utilisateurs.

Les données collectées par le microprocesseur de mémoire de la cartouche n'incluent aucune information susceptible d'être utilisée pour identifier un client ou un utilisateur du produit associé à la cartouche.

HP collecte un échantillon des microprocesseurs de mémoire parmi les cartouches retournées à HP dans le cadre de son programme de renvoi et de recyclage (HP Planet Partners : [www.hp.com/hpinfo/globalcitizenship/](http://www.hp.com/hpinfo/globalcitizenship/environment/recycle/index.html) [environment/recycle/](http://www.hp.com/hpinfo/globalcitizenship/environment/recycle/index.html)). Les microprocesseurs de mémoire provenant de cet échantillonnage sont lus et analysés afin d'améliorer les futurs produits HP. Les partenaires de HP qui apportent leur contribution au recyclage de cette cartouche sont également susceptibles d'accéder à ces données.

Toute tierce partie se trouvant en possession de la cartouche est susceptible d'avoir accès aux informations anonymes contenues dans le microprocesseur de mémoire. Si vous préférez ne pas autoriser cet accès, vous pouvez rendre le microprocesseur inopérant. Toutefois, après avoir rendu le microprocesseur inopérant, vous ne pourrez utiliser la cartouche dans aucun produit HP.

Si vous êtes suspicieux à l'idée de fournir ces informations anonymes, vous pouvez rendre ces dernières inaccessibles en désactivant la capacité du microprocesseur de mémoire de collecter les informations relatives à l'utilisation du produit.

### <span id="page-49-0"></span>**Pour désactiver la fonction de collecte des informations d'utilisation**

**1.** Sur l'écran d'accueil, touchez l'icône **Paramètres**.

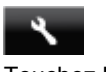

- **2.** Touchez **Préférences**.
- **3.** Utilisez le bouton fléché vers le bas pour faire défiler les options. Touchez **Infos puce cartouche**, puis **Désactivé**.
- **Remarque 1** Pour réactiver la fonction de collecte des informations d'utilisation, restaurez les paramètres par défaut en usine.

**Remarque 2** Vous pouvez continuer à utiliser la cartouche dans le produit HP après avoir désactivé la capacité du microprocesseur de mémoire de collecter les informations relatives à l'utilisation du produit.

# **Caractéristiques techniques**

Les caractéristiques techniques de l'appareil HP Deskjet sont fournies dans cette section. Pour obtenir les spécifications complètes du produit, consultez la fiche de données du produit (Product Data Sheet) à l'emplacement suivant : [www.hp.com/support](http://h20180.www2.hp.com/apps/Nav?h_pagetype=s-001&h_page=hpcom&h_client=s-h-e010-1&h_product=5158534&h_lang=fr&h_cc=fr).

### **Configurations système minimales**

Le fichier Lisezmoi contient les configurations logicielles et système minimales.

Pour plus d'informations sur les futures éditions du système d'exploitation et l'assistance, visitez le site Web de support en ligne HP à l'adresse [www.hp.com/support](http://h20180.www2.hp.com/apps/Nav?h_pagetype=s-001&h_page=hpcom&h_client=s-h-e010-1&h_product=5158534&h_lang=fr&h_cc=fr).

### **Conditions d'exploitation**

- Plage de températures de fonctionnement recommandée : de 15 à 32 ºC
- Plage de températures de fonctionnement acceptable : de 5º à 40 ºC
- Humidité : De 20 à 80 % d'humidité relative sans condensation (valeur recommandée) ; point de rosée maximal 25 ºC
- Plage de températures hors fonctionnement (stockage) : -40 ºC à 60 ºC
- En présence de champs électromagnétiques, la sortie de l'appareil HP Deskjet peut être légèrement déformée.
- HP recommande d'utiliser un câble USB de 3 m au maximum afin de réduire les interférences provoquées par les champs électromagnétiques élevés qui peuvent se produire.

### **Spécifications relatives à l'impression**

- La vitesse d'impression varie en fonction de la complexité du document.
- Méthode : impression à jet d'encre thermique contrôlé
- Langage : PCL3 GUI

### **Spécifications relatives à la numérisation**

- Résolution optique : jusqu'à 1 200 ppp
- Résolution matérielle : jusqu'à 1 200 x 2 400 ppp
- Résolution optimisée : jusqu'à 2 400 x 2 400 ppp
- Nombre de bits : couleur 24 bits, échelle de gris 8 bits (256 niveaux de gris)
- Taille maximale de numérisation à partir de la vitre : 21,6 x 29,7 cm
- Types de fichiers pris en charge : BMP, JPEG, PNG, TIFF, PDF
- Version Twain : 1.9

### **Spécifications relatives à la copie**

- Traitement numérique de l'image
- Le nombre maximal de copies varie selon le modèle
- La vitesse de copie varie en fonction du modèle et de la complexité du document

### <span id="page-50-0"></span>**Rendement des cartouches**

Visitez le site [www.hp.com/go/learnaboutsupplies](http://www.hp.com/go/learnaboutsupplies) pour plus d'informations sur les rendements de cartouches estimés.

### **Résolution d'impression**

### **Résolution d'impression**

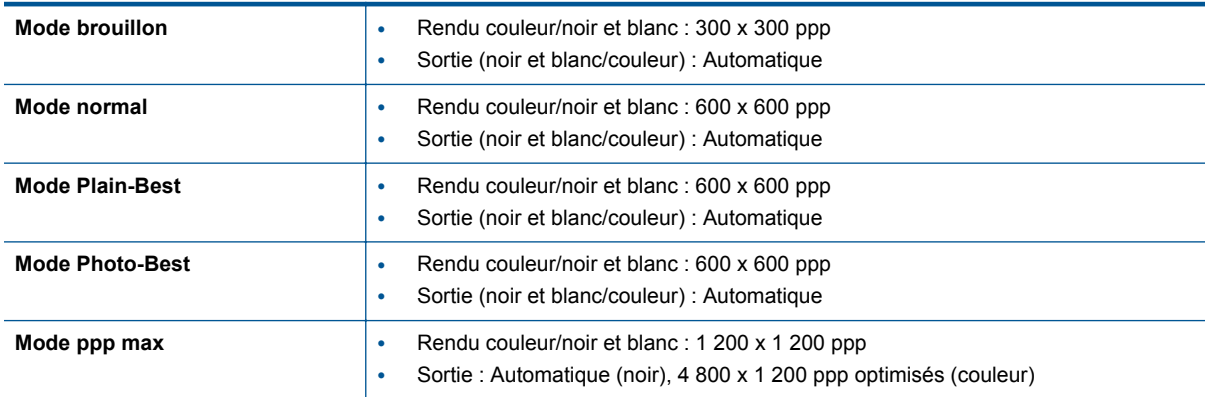

### **Programme de gestion des produits en fonction de l'environnement**

Hewlett-Packard s'engage à fournir des produits de qualité dans le strict respect de l'environnement. Ce produit a été conçu dans le souci du recyclage. Le nombre de matériaux utilisés est minimal, mais suffit à assurer le bon fonctionnement et la fiabilité de l'imprimante. Les pièces ont été conçues de façon que les différents matériaux qui les composent se séparent facilement. Les fixations et autres connecteurs sont facilement identifiables et accessibles et peuvent être retirés avec des outils usuels. Les pièces à haute priorité sont conçues pour un désassemblage et une réparation faciles.

Pour plus d'informations, consultez le site Web HP sur la Charte de protection de l'environnement à l'adresse suivante :

[www.hp.com/hpinfo/globalcitizenship/environment/index.html.](http://www.hp.com/hpinfo/globalcitizenship/environment/index.html)

Cette section contient les rubriques suivantes :

- Conseils environnementaux
- [Utilisation du papier](#page-51-0)
- **[Plastiques](#page-51-0)**
- [Fiches techniques de sécurité du matériel \(MSDS\)](#page-51-0)
- [Programme de recyclage](#page-51-0)
- [Programme de reprise et de recyclage des consommables HP](#page-51-0)
- [Consommation électrique](#page-51-0)
- [Disposal of waste equipment by users in private households in the European Union](#page-52-0)
- [Substances chimiques](#page-53-0)
- [Restriction sur les substances dangereuses \(Ukraine\)](#page-53-0)
- [Battery disposal in the Netherlands](#page-53-0)
- **[Battery disposal in Taiwan](#page-53-0)**
- [Californie Avis sur le perchlorate](#page-53-0)
- [EU battery directive](#page-54-0)
- [Désact. auto](#page-54-0)
- [Mode veille](#page-55-0)

### **Conseils environnementaux**

HP s'engage à aider ses clients à réduire leur empreinte environnementale. Les conseils environnementaux indiqués par HP ci-dessous ont pour objectif de vous aider à évaluer et réduire l'impact de vox choix en matière <span id="page-51-0"></span>[www.hp.com/hpinfo/globalcitizenship/environment/](http://www.hp.com/hpinfo/globalcitizenship/environment/)

### **Utilisation du papier**

Conformément aux normes DIN 19309 et EN 12281:2002, vous pouvez utiliser du papier recyclé avec ce produit.

### **Plastiques**

Les pièces en plastique d'un poids supérieur à 25 grammes portent une mention conforme aux normes internationales, laquelle facilite l'identification des matières plastiques à des fins de recyclage des produits en fin de vie.

### **Fiches techniques de sécurité du matériel (MSDS)**

Les fiches techniques de sécurité (MSDS, en anglais) sont disponibles via le site Web de HP à l'adresse suivante :

[www.hp.com/go/msds](http://www.hp.com/go/msds)

### **Programme de recyclage**

HP met à la disposition de sa clientèle des programmes de retour et de recyclage de produits de plus en plus nombreux dans un grand nombre de pays/régions et a établi un partenariat avec plusieurs des centres de recyclage de matériaux électroniques les plus importants dans le monde. HP préserve les ressources en revendant certains de ses produits les plus utilisés. Pour plus d'informations sur le recyclage des produits HP, consultez :

[www.hp.com/hpinfo/globalcitizenship/environment/recycle/](http://www.hp.com/hpinfo/globalcitizenship/environment/recycle/)

### **Programme de reprise et de recyclage des consommables HP**

HP s'engage à protéger l'environnement. Le programme de recyclage des consommables jet d'encre HP est disponible dans nombre de pays/régions et vous permet de recycler gratuitement vos cartouches d'impression et vos cartouches d'encre usagées. Pour plus d'informations, visitez le site Web à l'adresse suivante :

[www.hp.com/hpinfo/globalcitizenship/environment/recycle/](http://www.hp.com/hpinfo/globalcitizenship/environment/recycle/)

### **Consommation électrique**

Les équipements d'impression et d'imagerie Hewlett-Packard munis du logo ENERGY STAR® sont conformes à la spécification ENERGY STAR de l'Agence américaine pour la protection de l'environnement (U.S. Environmental Protection Agency). Le marquage suivant figure sur les produits d'imagerie conformes à la norme ENERGY STAR :

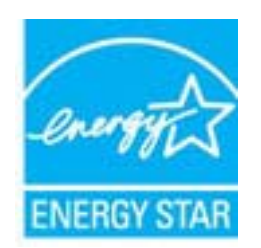

Des informations complémentaires sur les modèles de produits d'imagerie conformes à la norme ENERGY STAR sont disponibles sur le site : [www.hp.com/go/energystar](http://www.hp.com/go/energystar)

# <span id="page-52-0"></span>**Disposal of waste equipment by users in private households in the European Union**

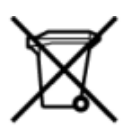

Disposal of Waste Equipment by Users in Private Households in the European Union<br>This symbol on the product or on its packaging indicates that this product must be disposed of with your other has the equipment. The separat off your waste equipments usages par less contact your local city of hcs. Wourdend waste disposal service or the shop where you purchased the product.<br>Exacustion des équipments usages par les utilisations dans les foyers p ur unement usa user une payable to a magnetic product out and the relationship in the relationship werden dari. Es obliegt daher liver Verantwortung, das Gerät an Entiscopung von Elektrogentien durch Benutzer in privaten H sort, wo se uso sono envolvem nacen.<br>Creation and apprecchiature da nottimate da parte di privati nell'Unione Europea<br>On the experiments of appreciation o suita confessione indica che il prodotto non deve essere smaltine a s an reaction and contract the material of the property of the contract of the contract of the material of the studies of the forest contract of the forest contract of the studies of the studies of the studies of the studi proussous.<br>Tatodoce vysloužítěho zařízení uživateli v domácnosti v zemích EU<br>pro značia na produktu nebo na jeho obalu označuje produktu nesmí být in observateli na oblastního odpadu. Odpovídáte za to, že vysloužilé zaříze Bortskaffelse af affaldludstyr for brugere i private husholdninger i EU<br>Dette symbol på produktet eller på dets embattering i starte i ske må bortskaffes sammen med andet husholdningsaffald. I stedet er det dit ansver at b alectric and an announcement of the interest of the finance of the fundamental constant interest and the finance of the interest of the interest of the interest of the state in the film of the state of the state of the sta Eramajapidamistes kasutuselt kõrvaldatavate seadmete käitlemine Euroopa Liidus<br>Kui tootel või toote pakendil on see sümbol, ei tohi seda toodet visata olmejäätmete hulka. Teie kohus on via tarbetuks muutunud seade selleks Hävitettävien laitteien käsittely kotitalouksissa Euroopan unionin alueella<br>Tämä tuotteessa tai sen pakkuuksessa olevan kenä valtaa, että koista kaksi talousjätteien mukana. Käyttäjän vehellissa on huolehtia sitä, että häv μεναιτηγμία.<br>Το παρόν σύμβολο στον εξαπλαμό ή στη συσκευασία του υποδεκτύει ότι προϊόν από τον παρχτεί μαζί με άλλα ανακά απορέμματα. Αντίθετε, ευθύνη σας είναι να απορ<br>Το παρόν σύμβολο στον εξαπλαμόνη μονάδα συλλογής απο munovnyouwo voivoorveyouvous voivous.<br>Ex assimblum, amely a temelen vagy amat commandials van lehiüntetve, azt jelsi, hogy a termék nem kezelhető együt az egyéb háztartási hulladékkal. Az Ön felsdata,<br>Ez a szimblum, amely Lietotāju atbrivolanās no nederīgām ierīcēm Eiropas Savienības privātajās mājasimniecībās<br>Šis kimbos uz ierīces vai tās iegakojuma notēda, ka bo ierīces kopā pagam iegas valoris valoris valoris valori<br>norādītajā savākānas mento en evongo paradom menembero da manda mento da manda da manda da manda da manda da manda da manda da manda<br>Su opos Sajungos verbolako arba manda da manda manda da manda da manda da manda da manda da manda da manda da<br> u cesno www.polenia przykowanie w prowodych w Unii Europejskiej<br>Symbol len umiesczony na produkcie lub opakowaniu oznacza, że tego wyrazycznych wyrazych możnie w przymielia p<br>zażytego sprzętu do wyznaczonego punktu gromadz "<br>Descarte de equipamentos por usuários em residências da União Européia<br>Enter incomposado por excursos naturais e garantem que e produto hab pode ser eleccento de electronico. No entanto, é sua responsibilidade levar os e onar oscanar espasmento para tecnomymic entre en comarco compositores de la compositore en eleccione de seu compositore de la compositore de la compositore de la compositore de la compo<br>Tento symbol na produïta alebo na je ni vihar utičko recykléch, ktorý bude charii ludské zdravie a Bosché protredie. Dalše informácie o separovanom zbece a recykléci získate na miestnom obecnom úrade, vo firme zabezpečujúcej zber vášho<br>Ramanje z odpadno opreno v gospodinjstv wywers, we we were swym.<br>Produkte eler produktionaderial, för hem- och privatarvändare i EU asseras med vanligt hunklisavfall. I stället har du ansvar för att produkten lämna till en behörig återvinningsstation för<br>Produkt

### <span id="page-53-0"></span>**Substances chimiques**

HP s'attache à informer ses clients des substances chimiques utilisées dans ses produits, pour se conformer aux obligations légales telles que la réglementation REACH *(Réglementation européenne EC No 1907/2006 sur les substances chimiques)*. Une note d'information chimique sur ce produit peut être consultée à l'adresse : [www.hp.com/go/reach.](http://www.hp.com/go/reach)

### **Restriction sur les substances dangereuses (Ukraine)**

### Технічний регламент щодо обмеження використання небезпечних речовин (Україна)

Обладнання відповідає вимогам Технічного регламенту щодо обмеження використання деяких небезпечних речовин в електричному та електронному обладнанні, затвердженого постановою Кабінету Міністрів України від 3 грудня 2008 № 1057

### **Battery disposal in the Netherlands**

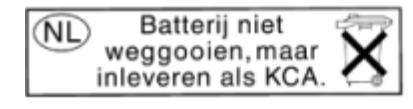

Dit HP Product bevat een lithium-manganese-dioxide batterij. Deze bevindt zich op de hoofdprintplaat. Wanneer deze batterij leeg is, moet deze volgens de geldende regels worden afgevoerd.

### **Battery disposal in Taiwan**

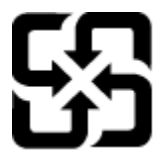

廢電池請回收

Please recycle waste batteries.

### **Californie - Avis sur le perchlorate**

### California Perchlorate Material Notice

Perchlorate material - special handling may apply. See: http://www.dtsc.ca.gov/hazardouswaste/perchlorate/

This product's real-time clock battery or coin cell battery may contain perchlorate and may require special handling when recycled or disposed of in California.

### <span id="page-54-0"></span>**EU battery directive**

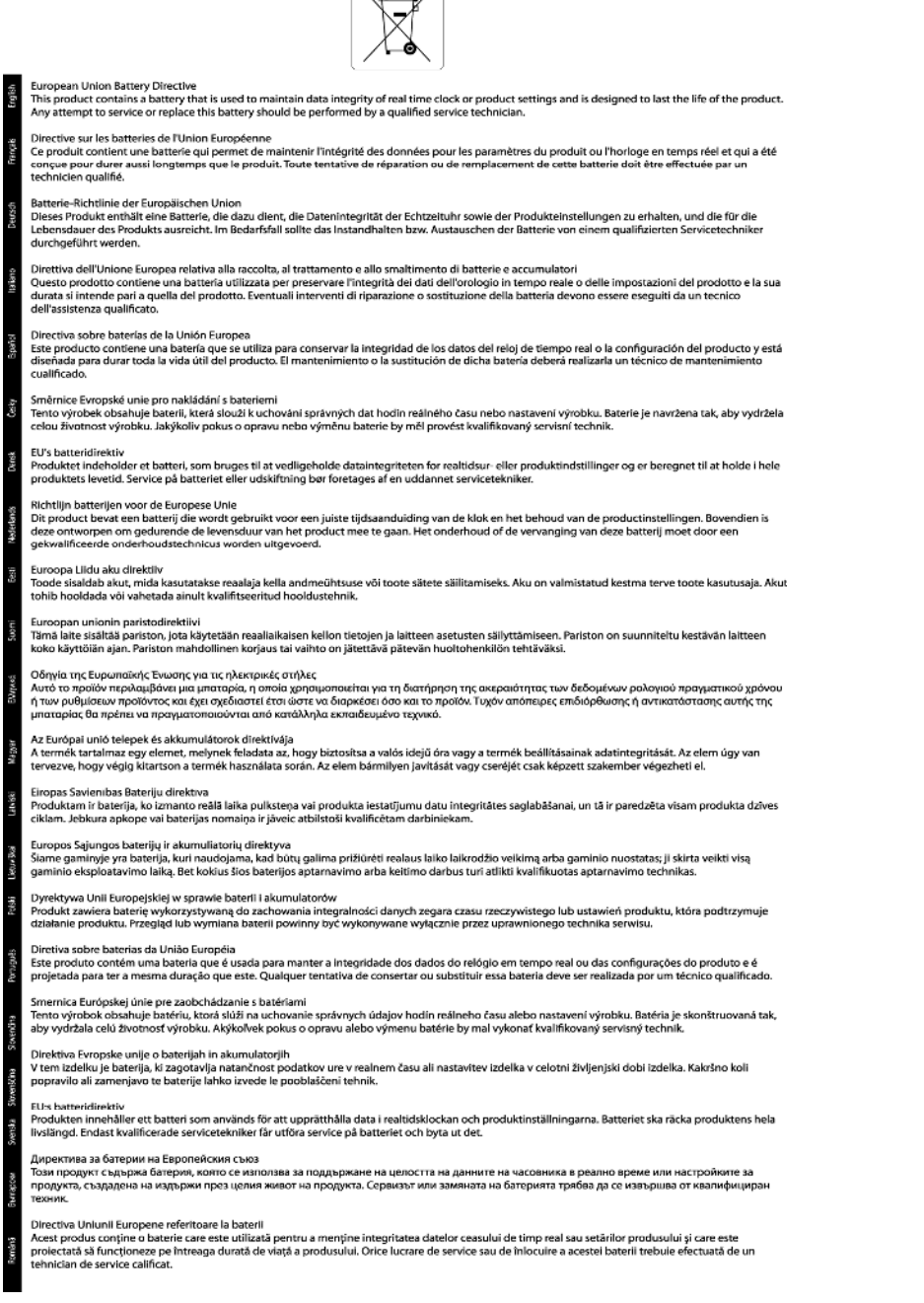

 $\sqrt{2}$ 

### **Désact. auto**

La fonction Désact. auto est activée automatiquement par défaut quand vous mettez l'imprimante sous tension. Quand cette fonction est activée, l'imprimante se met automatiquement hors tension après deux heures d'inactivité afin d'économiser de l'énergie. La fonction Désact. auto est désactivée automatiquement quand l'imprimante établit une connexion réseau sans fil ou Ethernet (si prise en charge). Vous pouvez modifier le paramètre Désact. auto à partir du panneau de commande. Une fois le paramètre modifié, l'imprimante le conservera tel que vous l'avez choisi. **La fonction Désact. auto met totalement l'imprimante hors tension ; vous devez donc utiliser le bouton d'alimentation pour remettre l'imprimante sous tension.**

### <span id="page-55-0"></span>**Pour activer/désactiver la fonction Désact. auto**

**1.** Sur l'écran d'accueil, touchez l'icône **Paramètres**.

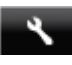

- **2.** Touchez **Préférences**.
- **3.** Touchez la flèche vers le bas pour faire défiler les options, puis touchez **Désactivation auto**.
- **4.** Touchez **Activé** ou **Désactivé**.
- **Conseil** Si vous imprimez par le biais d'une connexion sans fil ou Ethernet via un réseau, l'option Désact. auto doit être désactivée pour garantir que les tâches d'impression ne seront pas perdues. Quand la fonction Désact. auto est désactivée, l'imprimante passe en Mode veille après cinq minutes d'inactivité pour réduire la consommation d'énergie.

### **Mode veille**

- En Mode veille, la consommation d'énergie est réduite.
- Suite à la configuration initiale de l'imprimante, cette dernière passe en Mode veille après cinq minutes d'inactivité.
- Vous pouvez changer la période en Mode veille dans le panneau de commande.

### **Pour définir la période en mode Veille**

**1.** Sur l'écran d'accueil, touchez l'icône **Paramètres**.

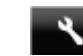

- **2.** Touchez **Préférences**.
- **3.** Utilisez la flèche vers le bas pour faire défiler les options, puis touchez **Mode Veille prolongée**.
- **4.** Touchez **Après 5 minutes**, **Après 10 minutes** ou **Après 15 minutes**.

# **Déclarations de réglementation**

L'appareil HP Deskjet respecte les exigences définies par les organismes de réglementation de votre pays/ région.

Cette section contient les rubriques suivantes :

- Numéro d'identification réglementaire de modèle
- **FCC** statement
- [VCCI \(Class B\) compliance statement for users in Japan](#page-56-0)
- [Notice to users in Japan about the power cord](#page-56-0)
- [Notice to users in Korea](#page-56-0)
- [Notice to users in Germany](#page-57-0)
- [Noise emission statement for Germany](#page-57-0)
- [Avis de conformité pour l'Union Européenne](#page-57-0)

### **Numéro d'identification réglementaire de modèle**

À des fins d'identification, et ainsi que l'impose la réglementation, un Numéro de modèle réglementaire a été attribué à votre produit. Le numéro de votre produit est SNPRH-1103. Le numéro règlementaire ne doit pas être confondu avec le nom marketing (**Imprimante e-tout-en-un HP Deskjet Ink Advantage 5525**, etc.) ou le numéro de produit (CZ282, etc.).

### <span id="page-56-0"></span>**FCC statement**

#### **FCC statement**

The United States Federal Communications Commission (in 47 CFR 15.105) has specified that the following notice be brought to the attention of users of this product.

This equipment has been tested and found to comply with the limits for a Class B digital device, pursuant to Part 15 of the FCC Rules. These limits are designed to provide reasonable protection against harmful interference in a residential installation. This equipment generates, uses and can radiate radio frequency energy and, if not installed and used in accordance with the instructions, may cause harmful interference to radio communications. However, there is no guarantee that interference will not occur in a particular installation. If this equipment does cause harmful interference to radio or television reception, which can be determined by turning the equipment off and on, the user is encouraged to try to correct the interference by one or more of the following measures:

- Reorient the receiving antenna.
- Increase the separation between the equipment and the receiver.
- Connect the equipment into an outlet on a circuit different from that to which the receiver is connected.

Consult the dealer or an experienced radio/TV technician for help.

For further information, contact:

Manager of Corporate Product Regulations Hewlett-Packard Company 3000 Hanover Street Palo Alto, Ca 94304  $(650)$  857-1501

#### Modifications (part 15.21)

The FCC requires the user to be notified that any changes or modifications made to this device that are not expressly approved by HP may void the user's authority to operate the equipment.

This device complies with Part 15 of the FCC Rules. Operation is subject to the following two conditions: (1) this device may not cause harmful interference, and (2) this device must accept any interference received, including interference that may cause undesired operation.

### **VCCI (Class B) compliance statement for users in Japan**

この装置は、クラスB情報技術装置です。この装置は、家庭環境で使用することを目的として いますが、この装置がラジオやテレビジョン受信機に近接して使用されると、受信障害を引き 起こすことがあります。取扱説明書に従って正しい取り扱いをして下さい。

**VCCI-B** 

### **Notice to users in Japan about the power cord**

製品には、同梱された電源コードをお使い下さい。 同梱された電源コードは、他の製品では使用出来ません。

### **Notice to users in Korea**

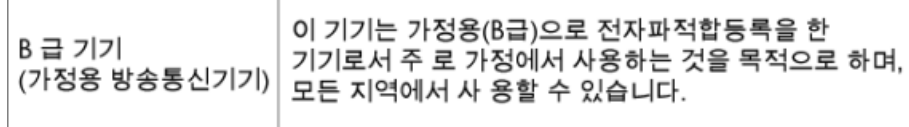

### <span id="page-57-0"></span>**Notice to users in Germany**

## GS-Erklärung (Deutschland)

Das Gerät ist nicht für die Benutzung im unmittelbaren Gesichtsfeld am Bildschirmarbeitsplatz vorgesehen. Um störende Reflexionen am Bildschirmarbeitsplatz zu vermeiden, darf dieses Produkt nicht im unmittelbaren Gesichtsfeld platziert werden.

### **Noise emission statement for Germany**

Geräuschemission

LpA < 70 dB am Arbeitsplatz im Normalbetrieb nach DIN 45635 T. 19

### **Avis de conformité pour l'Union Européenne**

Les produits comportant le label CE sont conformes aux directives de l'Union Européenne suivantes :

- Directive de basse tension 2006/95/EC
- Directive EMC 2004/108/EC
- Directive Ecodesign 2009/125/EC, lorsque applicable

La conformité CE de ce produit est valide uniquement s'il est activé avec l'adaptateur marqué AC adéquat fourni par HP.

Si ce produit comprend la fonctionnalité de télécommunications, il est également conforme aux spécifications requises par la Directive européenne suivante :

• Directive R&TTE 1999/5/EC

La conformité à ces directives implique la conformité aux standards européens harmonisés applicables (normes européennes) qui sont répertoriés dans la déclaration de conformité européenne émise par HP pour ce produit ou cette famille de produits et qui est disponible (en anglais uniquement) dans la documentation du produit ou sur le site Web suivant : [www.hp.com/go/certificates](http://www.hp.com/go/certificates) (tapez le numéro de produit dans le champ de recherche).

La conformité est indiquée par une des marques de conformité suivantes placée sur le produit :

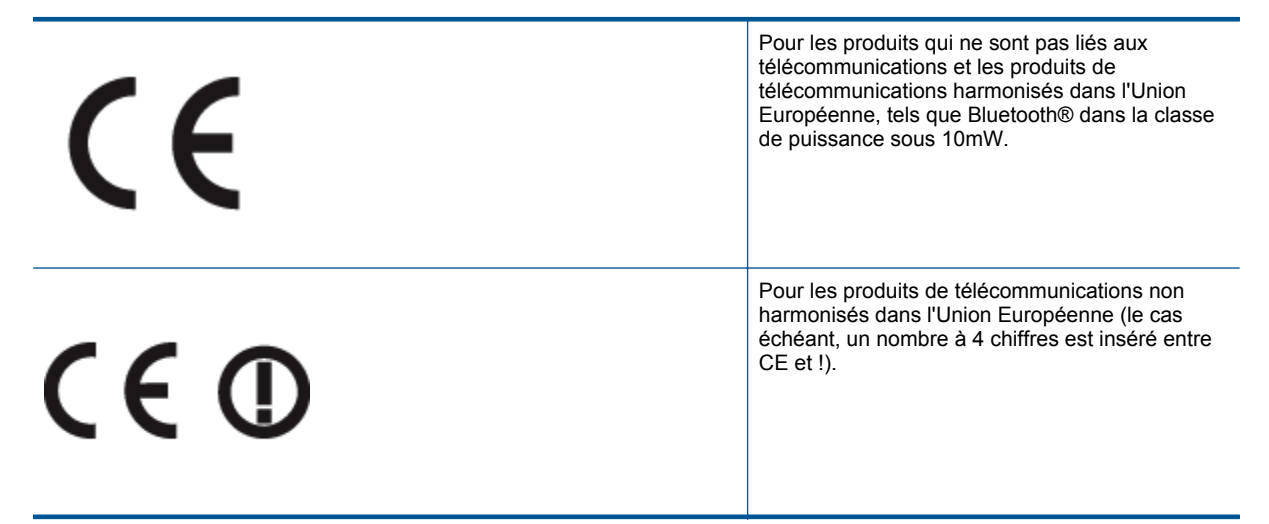

Reportez-vous au label de conformité fourni sur le produit.

La fonctionnalité de télécommunications de ce produit peut être utilisée dans les pays de l'Union Européenne et de l'AELE : Autriche, Belgique, Bulgarie, Chypre, République tchèque, Danemark, Estonie, Finlande, France,

<span id="page-58-0"></span>Allemagne, Grèce, Hongrie, Islande, Irlande, Italie, Lettonie, Liechtenstein, Lituanie, Luxembourg, Malte, Pays-Bas, Norvège, Pologne, Portugal, Roumanie, République slovaque, Slovénie, Espagne, Suède, Suisse et Royaume-Uni.

Le connecteur téléphonique (pas disponible pour tous les produits) est prévu pour la connexion aux réseaux de téléphones analogiques.

#### **Produits avec périphériques sans fil**

• Il se peut que certains pays aient des obligations spécifiques ou des spécifications spéciales à propos de l'utilisation des réseaux LAN sans fil telle qu'une utilisation interne uniquement ou de restrictions de canaux disponibles. Assurez-vous que les paramètres de pays de réseau sans fil sont corrects.

#### **France**

• Pour l'opération LAN sans fil 2,4 GHz de ce produit, certaines restrictions s'appliquent : Ce produit peut être utilisé en interne pour toute la bande de fréquence de 2 400 à 2483,5 MHz (canaux 1 à 13). Pour une utilisation en externe, uniquement la bande de fréquence de 2 400 à 2 454 MHz (canaux 1 à 7) peut être utilisée. Pour les dernières spécifications, voir [www.arcep.fr](http://www.arcep.fr).

Le point de contact pour les problèmes de conformité est :

Hewlett-Packard GmbH, Dept./MS: HQ-TRE, Herrenberger Strasse 140, 71034 Boeblingen, ALLEMAGNE

## **Déclarations de conformité aux réglementations sans fil**

Cette section contient les informations légales suivantes relatives aux produits sans fil:

- **Exposure to radio frequency radiation**
- Notice to users in Brazil
- [Notice to users in Canada](#page-59-0)
- [Notice to users in Taiwan](#page-59-0)

### **Exposure to radio frequency radiation**

#### **Exposure to radio frequency radiation**

The radiated output power of this device is far below the FCC radio Caution frequency exposure limits. Nevertheless, the device shall be used in such a manner that the potential for human contact during normal operation is minimized. This product and any attached external antenna, if supported, shall be placed in such a manner to minimize the potential for human contact during normal operation. In order to avoid the possibility of exceeding the FCC radio frequency exposure limits, human proximity to the antenna shall not be less than 20 cm (8 inches) during normal operation.

### **Notice to users in Brazil**

#### Aviso aos usuários no Brasil

Este equipamento opera em caráter secundário, isto é, não tem direito à proteção contra interferência prejudicial, mesmo de estações do mesmo tipo, e não pode causar interferência a sistemas operando em caráter primário. (Res.ANATEL 282/2001).

### <span id="page-59-0"></span>**Notice to users in Canada**

#### Notice to users in Canada/Note a l'attention des utilisateurs canadiens

For Indoor Use. This digital apparatus does not exceed the Class B limits for radio noise emissions from the digital apparatus set out in the Radio Interference Regulations of the Canadian Department of Communications. The internal wireless radio complies with RSS 210 and RSS GEN of Industry Canada.

Under Industry Canada regulations, this radio transmitter may only operate using an antenna of a type and maximum (or lesser) gain approved for the transmitter by Industry Canada. To reduce potential radio interference to other users, the antenna type and its agin should be so chosen that the equivalent isotropically radiated power (e.i.r.p.) is not more than that necessary for successful communication.

This device complies with Industry Canada licence-exempt RSS standard(s). Operation is subject to the following two conditions: (1) this device may not cause interference, and (2) this device must accept any interference, including interference that may cause undesired operation of the device.

Utiliser à l'intérieur. Le présent appareil numérique n'émet pas de bruit radioélectrique dépassant les limites applicables aux appareils numériques de la classe B prescrites dans le Règlement sur le brouillage radioélectrique édicté par le ministère des Communications du Canada. Le composant RF interne est conforme a la norme RSS-210 and RSS GEN d'Industrie Canada.

Conformément au Règlement d'Industrie Canada, cet émetteur radioélectrique ne peut fonctionner qu'avec une antenne d'un type et d'un gain maximum (ou moindre) approuvé par Industrie Canada. Afin de réduire le brouillage radioélectrique potentiel pour d'autres utilisateurs, le type d'antenne et son gain doivent être choisis de manière à ce que la puissance isotrope rayonnée équivalente (p.i.r.e.) ne dépasse pas celle nécessaire à une communication réussie.

Cet appareil est conforme aux normes RSS exemptes de licence d'Industrie Canada. Son fonctionnement dépend des deux conditions suivantes : (1) cet appareil ne doit pas provoquer d'interférences nuisibles et (2) doit accepter toutes interférences reçues, y compris des interférences pouvant provoquer un fonctionnement non souhaité de l'appareil.

### **Notice to users in Taiwan**

### 低功率電波輻射性電機管理辦法

### 第十二條

經型式認證合格之低功率射頻電機,非經許可,公司、商號或使用者均不得擅自變更頻 率、加大功率或變更設計之特性及功能。

### 第十四條

低功率射頻電機之使用不得影響飛航安全及干擾合法通信:經發現有干擾現象時,應立 即停用,並改善至無干擾時方得繼續使用。

前項合法通信,指依電信法規定作業之無線電通信。低功率射頻電機須忍受合法通信或 工業、科學及醫藥用電波輻射性電機設備之干擾。

# <span id="page-60-0"></span>**Index**

### **A**

assistance aux clients garantie [42](#page-43-0) assistance téléphonique [41](#page-42-0) au-delà de la période d'assistance [41](#page-42-0)

### **B**

boutons, panneau de commande [6](#page-7-0)

### **C**

carte d'interface [31](#page-32-0), [32](#page-33-0) configurations système minimales [48](#page-49-0) copie caractéristiques techniques [48](#page-49-0)

### **D**

déclarations de conformité sans fil, déclarations [57](#page-58-0) déclarations de conformité aux réglementations numéro d'identification réglementaire du modèle [54](#page-55-0) déclarations de réglementation [54](#page-55-0)

### **E**

environnement programme de gestion des produits en fonction de l'environnement [49](#page-50-0) spécifications relatives à l'environnement [48](#page-49-0)

### **G**

garantie [42](#page-43-0)

#### **I**

impression caractéristiques techniques [48](#page-49-0) informations techniques spécifications relatives à l'impression [48](#page-49-0) spécifications relatives à la copie [48](#page-49-0) spécifications relatives à l'environnement [48](#page-49-0)

### **N**

numérisation spécifications relatives à la numérisation [48](#page-49-0)

### **P**

panneau de commande boutons [6](#page-7-0) fonctionnalités [6](#page-7-0) période d'assistance téléphonique période d'assistance [41](#page-42-0)

### **R**

recyclage cartouches d'encre [50](#page-51-0) renseignements techniques configurations système minimales [48](#page-49-0) spécifications relatives à la numérisation [48](#page-49-0) réseau carte d'interface [31,](#page-32-0) [32](#page-33-0)